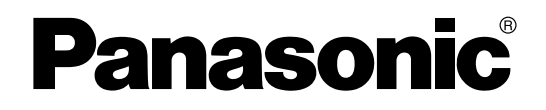

# 取扱説明書

## ドキュメントスキャナー

**品番 KV-S5076H** KV-S5046H

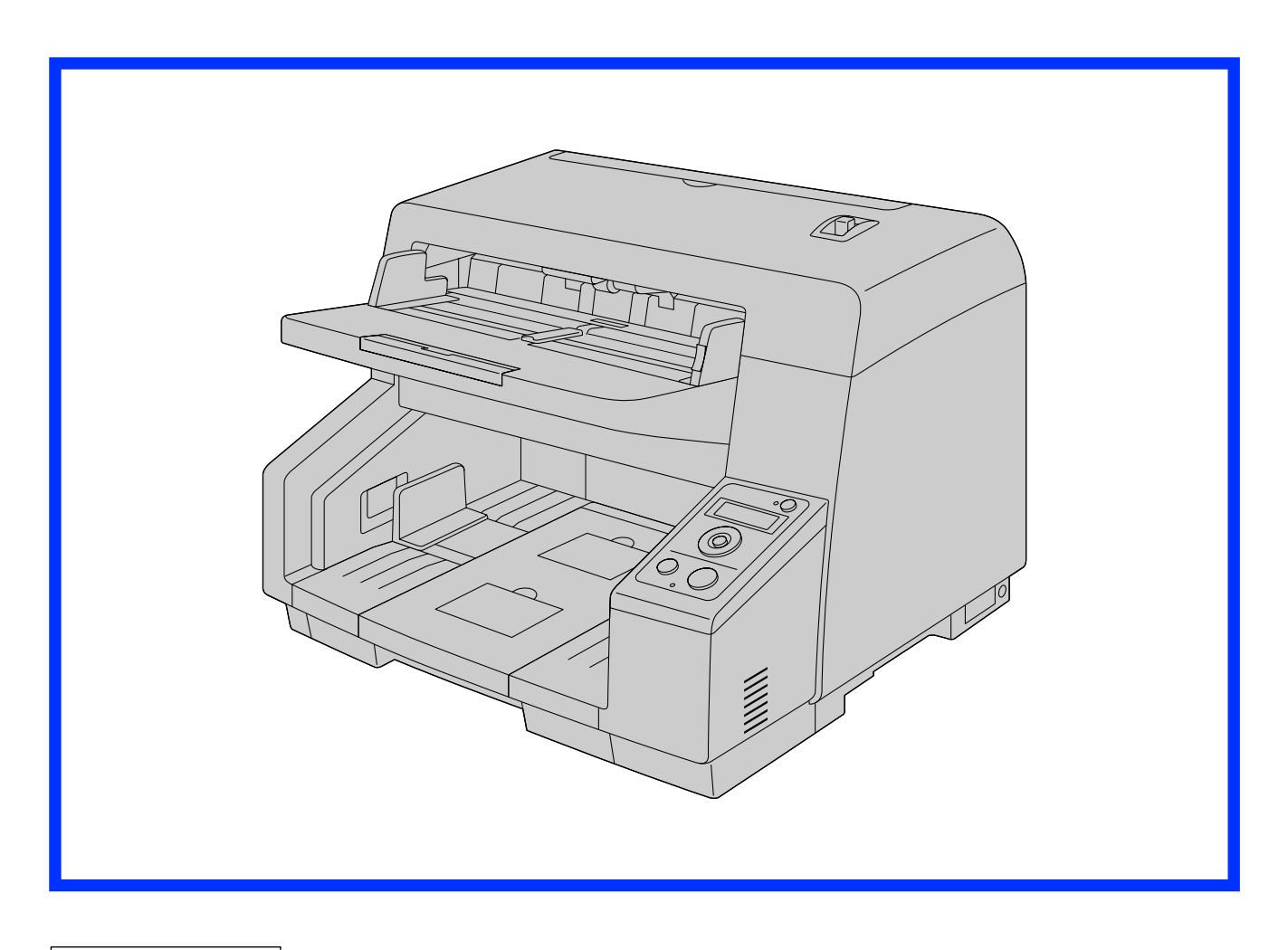

保証書別添付

● ご使用の前に(重要項目)、ならびに取扱説明書をよくお読みのうえ、正しく安全にお使いください。 ● 保証書は「お買い上げ日·販売店名」などの記入を確かめ、説明書とともに大切に保管してください。

# はじめに

このたびは、パナソニック製品をお買い上げいただき、まことにありがとうございます。

### 製品の特長

#### すぐれた紙搬送性能

• 原稿の状態に応じてローラーを原稿へ押し当てる時間や力を自動的に調整する機構を搭載しています。 このため、極薄の20 g/m²用紙から厚めの157 g/m²用紙まで、様々な厚さの原稿が読み取り可能です。

#### 両面高速読み取り

• 画像タイプ(モノクロ/カラー)に関わらず、高速での読み取りが可能です。 KV‑S5076H:片面100 枚/分、両面200 画像/分(200 dpi、300 dpi) KV‑S5046H:片面80 枚/分、両面160 画像/分(200 dpi、300 dpi) ※A4横置きの読み取り速度です。

#### 効率的な読み取り作業をサポート

- セルフクリーニング機能 セルフクリーニングブラシが、読み取り面ガラスの紙粉を清掃します。さらに、KV‑S5076Hは、イオ ンを発生させるイオナイザを搭載し、読み取り面ガラスに付着する紙粉を軽減します。
- ステープル原稿検知機能(KV‑S5076Hのみ) とじ針(ステープル)で綴じられた原稿を自動で検知し、本機が大きなダメージを受ける前に読み取り を停止するための、ステープル原稿検知機能を搭載しています。
- 背景色切り替え機能 ソフトウェアで、読み取り画像の背景を白、または黒に切り替えることができます。
- メカニカルデスキュー(KV‑S5076Hのみ) ソフトウェアによる傾き補正(デスキュー)に加え、読み取り前に原稿の傾きを検知し原稿の傾きを搬 送機構で補正する、メカニカルデスキューを搭載しています。これにより、原稿のスキューにより発生 するさまざまなトラブルを軽減します。
- 重送検知機能 原稿の重送を検知する超音波方式センサーを搭載し、紙厚が異なる原稿を読み取る場合でも、重送を検 出することが可能です。
- 重送スキップ機能 重送検知で読み取りが停止しても、スキップボタンを押下することにより、容易に読み取りを再開でき ます。重送と検知して欲しくない領収書を貼り付けた原稿や封筒などが混ざっていても、重送検知を有 効にして読み取ることができます。

#### その他の特長

- 原稿ガイドを左右独立した位置に設定可能です。このため、異なる用紙サイズが混在した原稿をスムー ズに読み取ることができます。
- 搬送路が大きく開くため、紙づまりの処理やメンテナンスが容易に行えます。
- ローラーの清掃、および交換時期の目安となるカウンター機能を備えています。カウンターは、ユーザー ユーティリティーで設定、確認できます。

## 説明書の構成について

「取扱説明書」(本書)、「ご使用の前に(重要項目)」の2冊で構成されています。

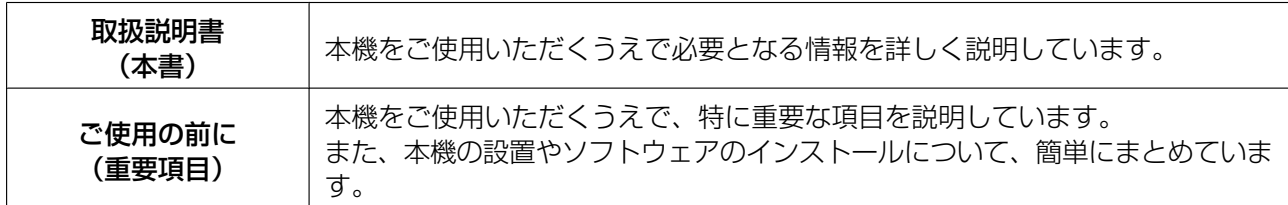

## ソフトウェアのヘルプについて

各ソフトウェアにはヘルプが付属しています。 へルプの閲覧方法については、「[ヘルプの参照」](#page-21-0)(22ページ)をご参照ください。

## Software / Manual CD‑ROMの内容

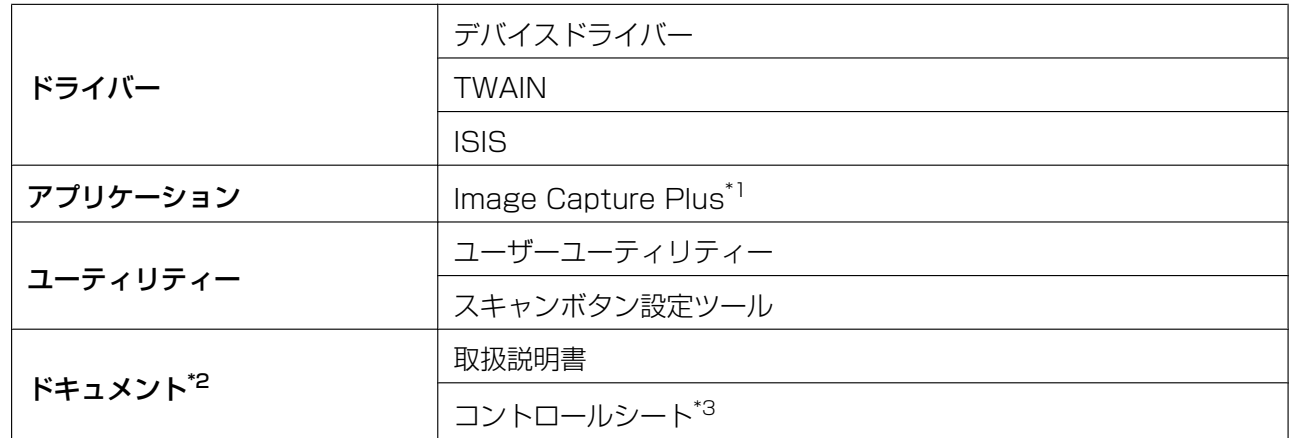

<span id="page-2-0"></span>\*1 Image Capture Plusは詳細な読み取り条件の設定ができる、当社のオリジナルアプリケーションです。

<span id="page-2-2"></span><span id="page-2-1"></span>\*2 各ドキュメントはPDFファイルです。正しく表示するには、Adobe® Reader®のインストールが必要になります。 \*3 コントロールシートについては「コントロールシートを使う」(41ページ)をご参照ください。

### コンピューターのシステム環境

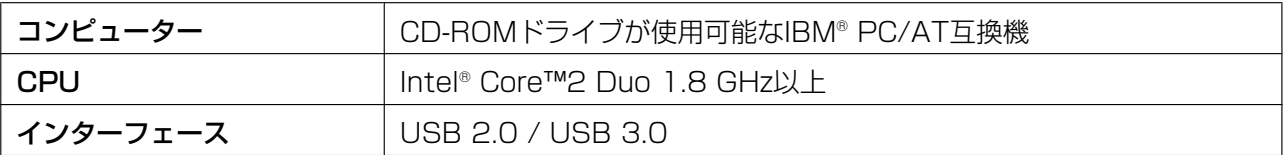

#### お知らせ

- システム環境の詳細については、Software / Manual CD‑ROMの「はじめにお読みください」を ご参照ください。
- コンピューターの動作環境またはアプリケーションによっては、読み取り速度が異なる場合がありま す。
- USB 1.1で接続した場合、読み取り速度が遅くなりますので、USB 2.0 / USB 3.0インターフェー スをご使用ください。
- USBハブに接続した場合の動作は保証できません。

## 本書の表記について

#### マークについて

操作上お守りいただきたいことなど、大切な情報を次のマークで表しています。

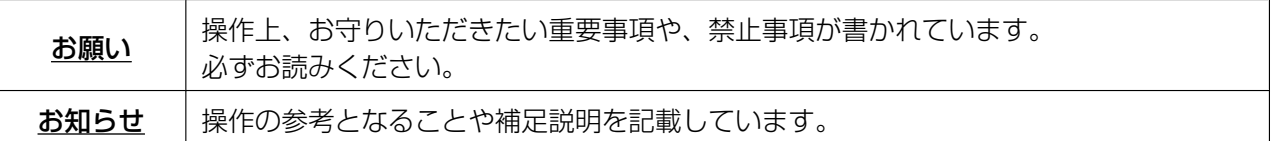

#### 表記について

- Windows®の正式名称は、Microsoft® Windows® operating systemです。
- Windows® XPの正式名称は、Microsoft® Windows® XP operating systemです。
- Windows Vista®の正式名称は、Microsoft® Windows Vista® operating systemです。
- 本書での説明や画面は、Windows 7をもとに記載しています。
- 本書で説明に使用する画面は、実際に表示される画面と異なる場合があります。
- 本書では、KV‑S5076Hの図を使って説明しています。

### 商標および登録商標について

- Microsoft、Windows、Windows Vista、およびInternet Explorerは、米国Microsoft Corporation の米国、日本およびその他の国における登録商標または商標です。
- ISISは、EMC Corporationの米国およびその他の国における登録商標または商標です。
- IBMは、IBM Corporationの米国およびその他の国における登録商標です。
- IntelおよびIntel Coreは、アメリカ合衆国およびその他の国におけるIntel Corporationの商標です。
- AdobeおよびAdobe Readerは、Adobe Systems Incorporated(アドビシステムズ社)の米国およ びその他の国における登録商標または商標です。
- その他、各社名および各商品名は、各社の商標または登録商標です。

## 消耗品およびオプション品について

本機の消耗品、オプション品は以下の通りです。販売店でお求めください。

- 消耗品
- ローラー交換キット(品番:KV‑SS060)
- ローラークリーニングペーパー(品番:KV‑SS03NA)
- インクカートリッジ(品番:KV‑SS021N)
- オプション品
- インプリンターユニット(品番:KV‑SS014N)

詳細については、「[消耗品・オプション品一覧」](#page-58-0)([59 ページ](#page-58-0))をご参照ください。

# もくじ

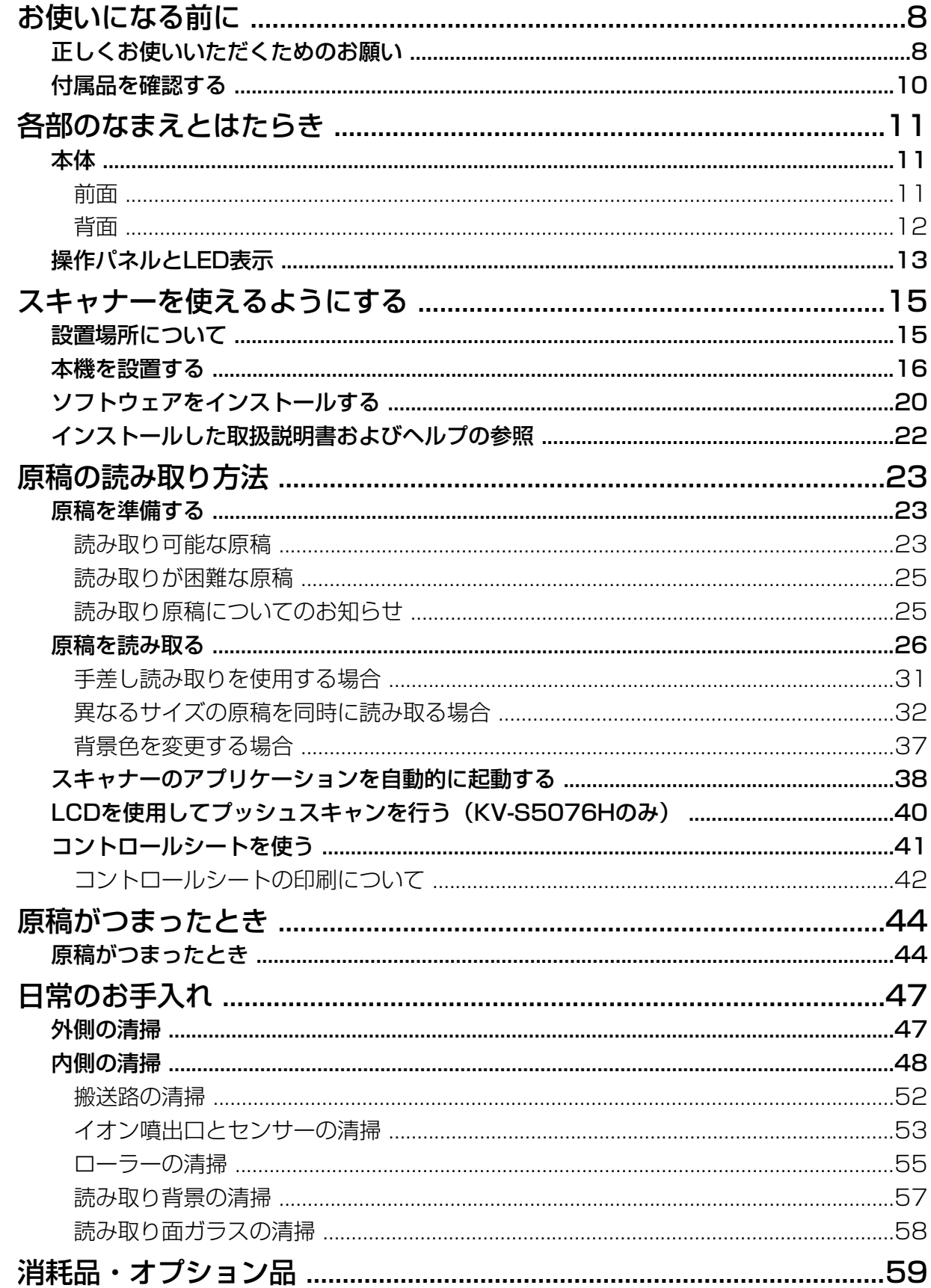

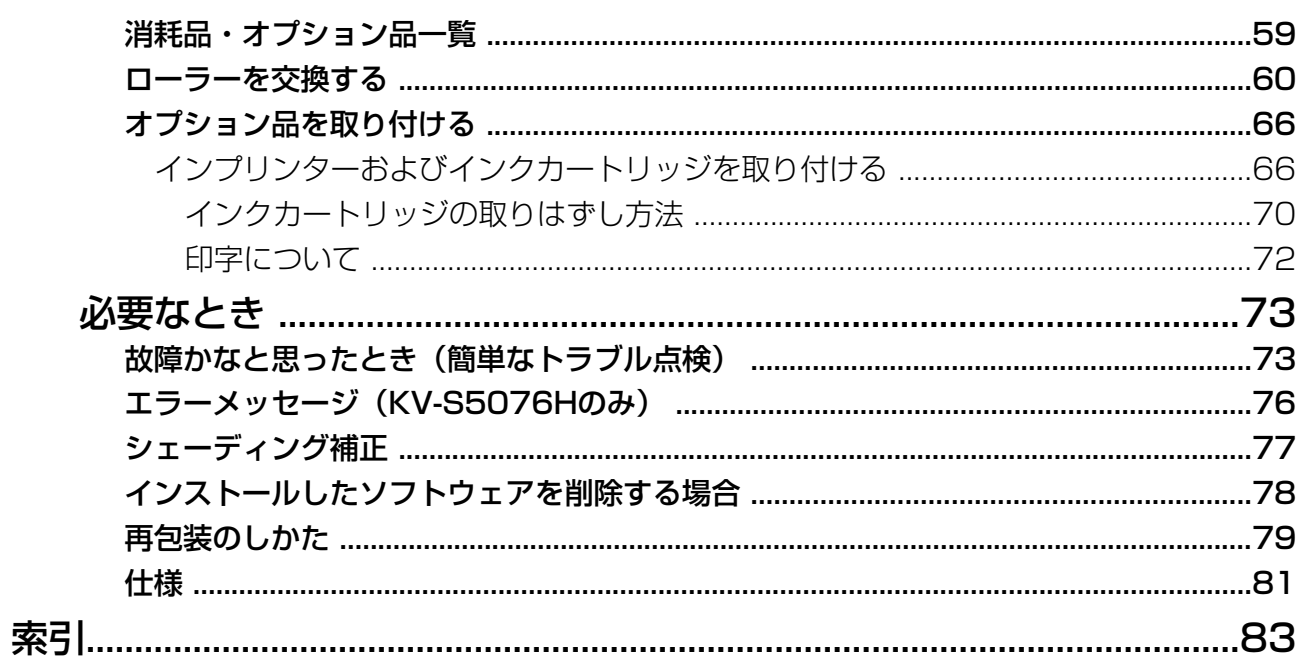

## <span id="page-7-1"></span><span id="page-7-0"></span>正しくお使いいただくためのお願い

## 法律で禁じられていること

次のようなコピーは法律により罰せられますので十分ご注意ください。

- 法律でコピーを禁止されているもの
	- **1.** 国内外で流通する紙幣、貨幣、政府発行の有価証券、国債証券、地方債証券
	- **2.** 未使用の郵便切手類(切手、はがきなど)
	- **3.** 政府発行の印紙、酒税法や物品管理法で規定されている証紙類
- 注意を要するもの
	- **1.** 株券、手形、小切手など民間発行の有価証券、定期券、回数券などは、事業会社が業務上必要最低部数 をコピーする以外は政府指導によって注意が呼びかけられています。
	- **2.** 政府発行のパスポート、公共機関や民間団体発行の免許証、許可書、身分証明書や通行券、食券などの 切符類のコピーも避けてください。
- 著作権の対象となっている書籍、絵画、版画、地図、図面、写真などの著作物は個人的または家庭内その他、 これに準ずる限られた範囲内で使用するためにコピーする以外は禁じられています。

### 本機の取り扱い

- 湿度の高いときや、寒い部屋から急に暖かい部屋に移動させた場合は、そのまま使用しないでください 本機が結露することがあります。そのまま使用しますと原稿読み取りが不十分となりますので、内部のロー ラーを乾いた柔らかい布でふき、暖かい部屋に1〜2時間放置して、内部が乾いてからご使用ください。
- 直射日光の当たる場所や冷暖房機の近くに置かないでください 温度35 ℃以上、10 ℃以下および湿度80 %以上、20 %以下での使用は誤動作、変形、故障の原因になり ます。
- 静電気の発生しやすいじゅうたんなどの上には置かないでください 静電気が発生し、故障の原因になります。

### CD-ROMの取り扱い

- CD‑ROMの表裏に文字を書いたり、紙を貼らないでください データが正常に読み取れなくなります。
- 信号面に触れないでください。また、持つときは、指紋や傷がつかないように持ってください ラベルのない虹色の面は、データが書き込まれている信号面です。信号面が汚れると、データが正常に読み 取れなくなります。
- 長時間直射日光の当たるところや暖房機などの近くに放置しないでください CD‑ROMが変形し、データが正常に読み取れなくなります。
- 投げたり、曲げたりしないでください CD‑ROMに傷がついたり、変形したりすると、データが正常に読み取れなくなります。

### ローラークリーニングペーパーの取り扱い

- 乳幼児の手の届かないところに保管してください
- 40 ℃以上になる場所や直射日光の当たる場所には保管しないでください
- ローラーや読み取り面ガラスの清掃以外の目的には使用しないでください
- ローラークリーニングペーパーに関しての詳細を知りたい場合は、安全データシート (MSDS) などの資料 をご請求ください

### セキュリティーに関するお願い

本機で読み取る原稿や読み取ったデータの管理は、お客様の責任にて行ってください。特に以下についてご注意 ください。

- 重要な原稿は、読み取りの前後で枚数が一致していることを確認し、取り忘れなどのないようにしてくださ い
- 重要なデータは定期的にバックアップしてください
- PCやハードディスクなどの修理や廃棄をするときは、内部の画像データを完全に消去してください

## その他

- 原稿を読み取る前に、クリップやとじ針(ステープル)を必ずはずしてください 本機を破損したり、原稿を傷める原因になることがあります。
- お手入れのときは、乾いた柔らかい布を使用してください 研磨剤入りの洗剤やシンナー、ベンジンなどは使わないでください(変形、変色の原因になります)。

## <span id="page-9-0"></span>付属品を確認する

本機を設置する前に付属品をご確認ください。万一、不足の品がありましたら、お買い上げの販売店にご連 絡ください。

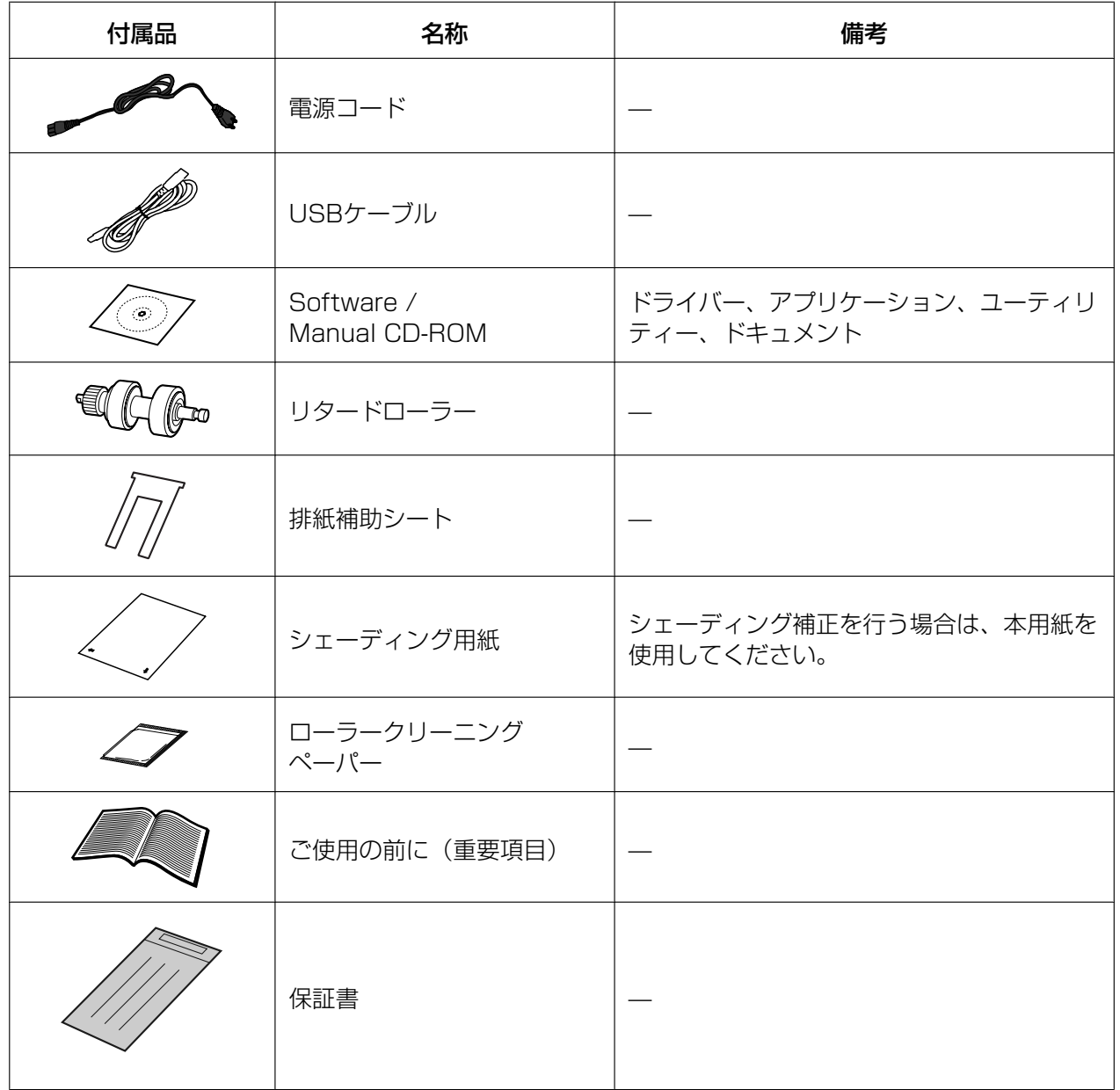

お知らせ

• 輸送用包装箱、緩衝材などの包装資材は、再包装時に必要になりますので大切に保管してください。

## <span id="page-10-0"></span>本体

<span id="page-10-1"></span>前面

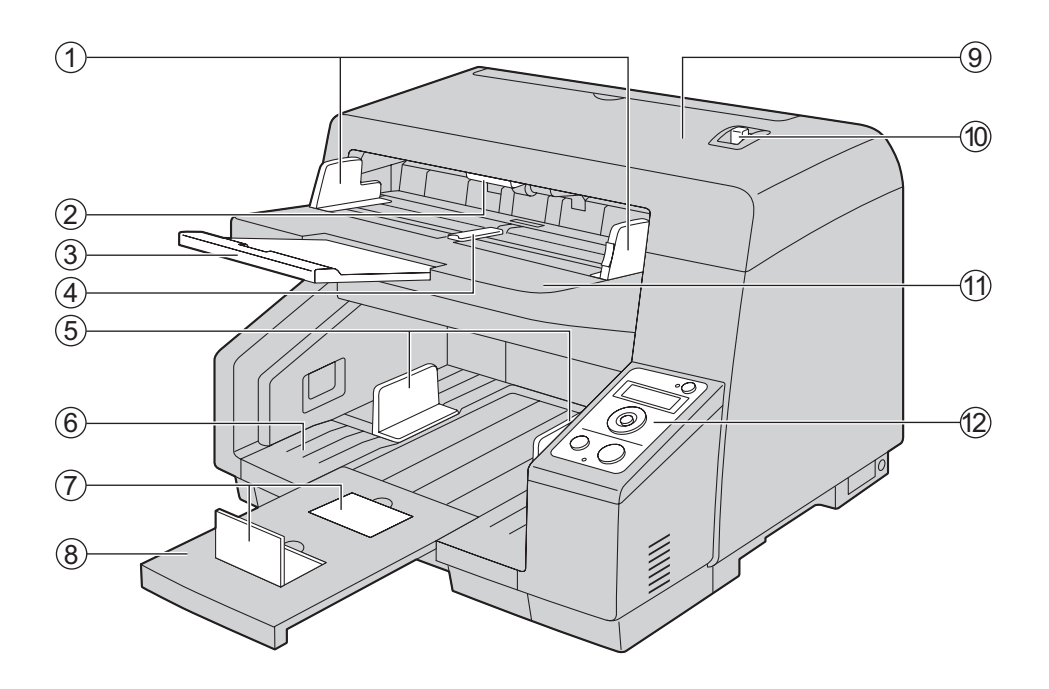

- A 原稿ガイド
- 2 ADFドア開閉レバー
- ③ 給紙延長トレイ
- D 原稿ガイド切替スイッチ
- E 排紙ガイド
- 6 排紙トレイ
- G 排紙ストッパー
- 8 排紙延長トレイ
- **⑨ ADFドア**
- 10 手差し切替レバー 読み取り方法を、連続読み取り(Auto)、手差し読み取り(Manual)に切り替えます。
- 10 給紙トレイ
- ⑫ 操作パネル 詳細については、[「操作パネルとLED表示」](#page-12-0)(13ページ)をご参照ください。

## <span id="page-11-0"></span>背面

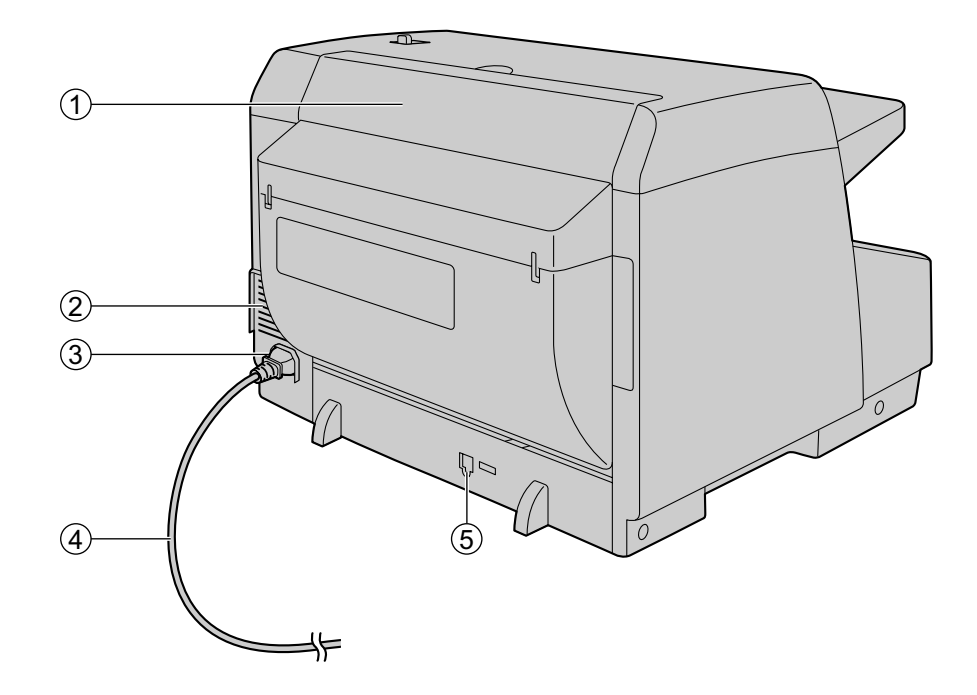

A インプリンタードア

別売のインプリンターユニットやインクカートリッジを取り付けるとき、このドアを開けます。 インプリンターの取り付けについては、[「インプリンターおよびインクカートリッジを取り付ける](#page-65-1)」 (66ページ)をご参照ください。

- B ファン排気口
- ③ 電源用コネクター
- 4 電源コード
- E USBコネクター

## <span id="page-12-0"></span>操作パネルとLED表示

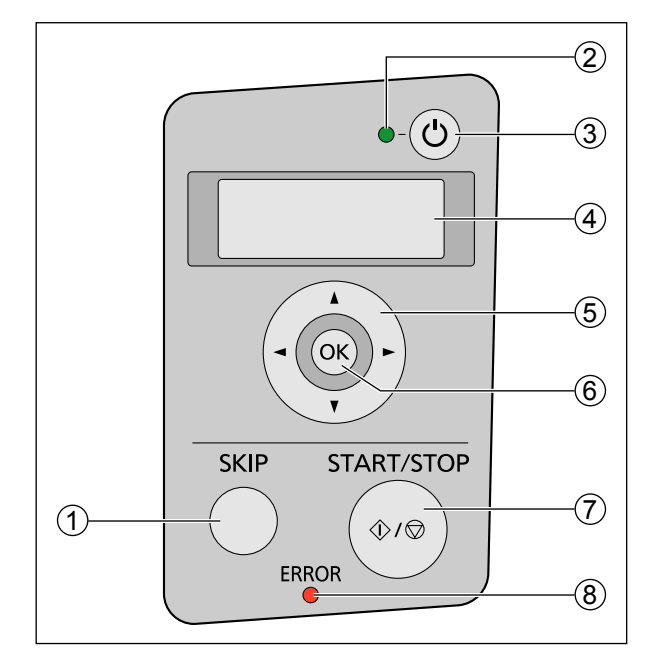

A スキップボタン(SKIP)

重送または角折れした原稿を検知し、読み取りが一時停止した場合にこのボタンを押すと、画像を取 得したあとで原稿を排出し、読み取り処理を継続します。

- ② LED (緑) 本機の状態を示します。
- 3 電源ボタン ((b) 電源を切るには、電源ボタンを1秒以上押します。
- (4) LCD (KV-S5076Hのみ) KV‑S5076HをImage Capture Plusでご使用の場合、LCDを使用したプッシュスキャンが可能で

す。登録されたジョブがLCDに表示されますので、カーソルボタンとOKボタンでジョブを選択して ください。

また、LCDにはスキャナの状態に応じたエラーコードやメッセージも表示されます。

- E カーソルボタン(KV‑S5076Hのみ)
- F OKボタン(OK)(KV‑S5076Hのみ)
- G スタート/ストップボタン(START/STOP)
	- アプリケーションソフトで「手差しモード| <sup>[\\*1](#page-12-1)</sup>を [キー待ち] に設定している場合には、このボ タンを押すと読み取りを開始します。
	- 読み取りを実行しているときにこのボタンを押すと、読み取りを停止します。
	- 重送または角折れした原稿を検知し、読み取りが一時停止した場合にこのボタンを押すと、画像 を取得せずに原稿を排出し、読み取り処理を終了します。
- **⑧ LED(赤)**

エラーが発生したときに点灯します。

<span id="page-12-1"></span>\*1 「手差しモード」については、Image Capture Plus、TWAIN、またはISISのヘルプをご参照ください。

### LED表示について

以下の表に示すように、LED(緑)(3)とLED(赤)(4)の組み合わせで本機の状態を表します。

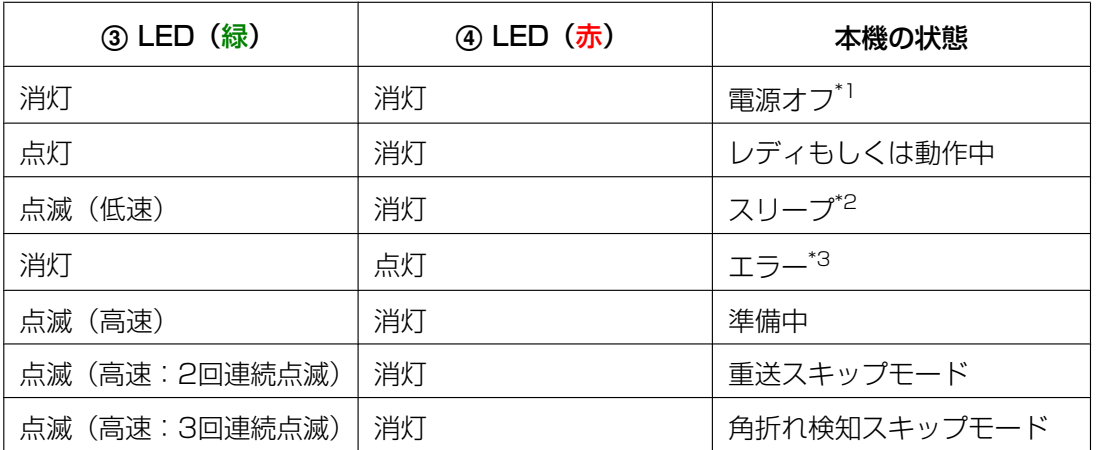

<span id="page-13-0"></span>\*1 省電力モードの電源オフ機能が有効な場合、何も操作しない状態が続くと、自動的に本機の電源が切れます。本機 を使用するためには、再度電源ボタンを押して電源を入れてください。電源オフ機能の有効/無効、および電源が 切れるまでの時間は、ユーザーユーティリティーで変更できます。

<span id="page-13-1"></span>\*2 何も操作しない状態が15分以上続くと、消費電力削減のため自動的にスリープ状態になります。本機を使用するた めには、スタート/ストップボタンを一度押してください。スリープ状態になるまでの時間は、ユーザーユーティ リティーで変更できます。

<span id="page-13-2"></span>\*3 エラーの内容については、[「エラーメッセージ\(KV‑S5076Hのみ\)」\(76 ページ\)](#page-75-0)、またはユーザーユーティリ ティーで確認してください。

## <span id="page-14-0"></span>設置場所について

操作をスムーズに行うには、次の図に示すように周囲からの距離を確保して設置してください。

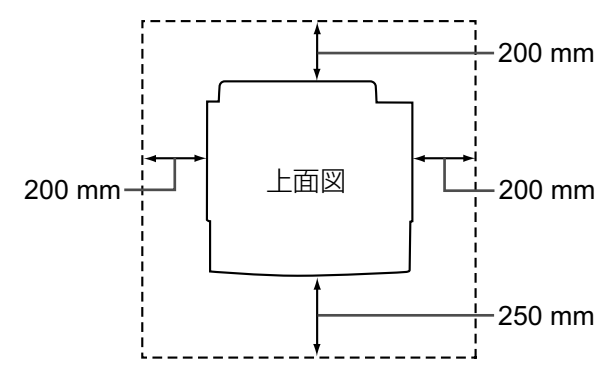

#### お願い

• 湿度の高いときや、寒い部屋から急に暖かい部屋に移動させた場合は、そのまま使用しないでくださ い。本機が結露することがあります。

#### お知らせ

- 本機を運ぶ際は、二人で両側のグリップを持たれることを推奨します。
- 本機の重量は包装状態で約24 kg、製品単体で約18 kgです。

<span id="page-15-0"></span>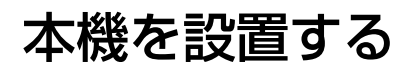

- 包装テープをはがす
- ADFドア開閉レバー(1)を押し、ADFドア(2)を開ける

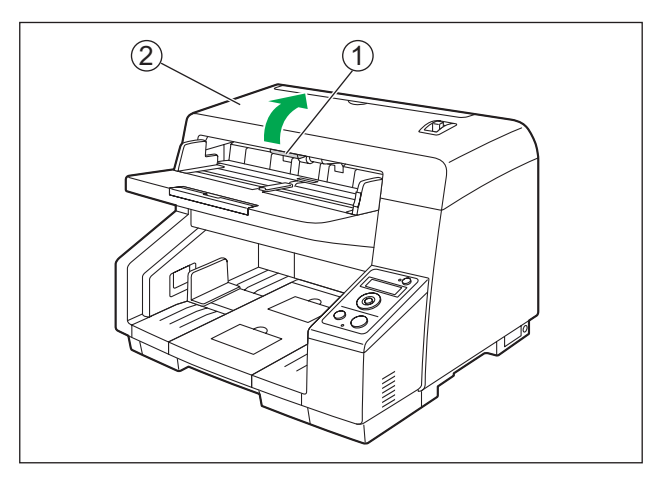

リタードローラーカバーの切り欠き部分(1)に指をかけ、手前に引いて開ける

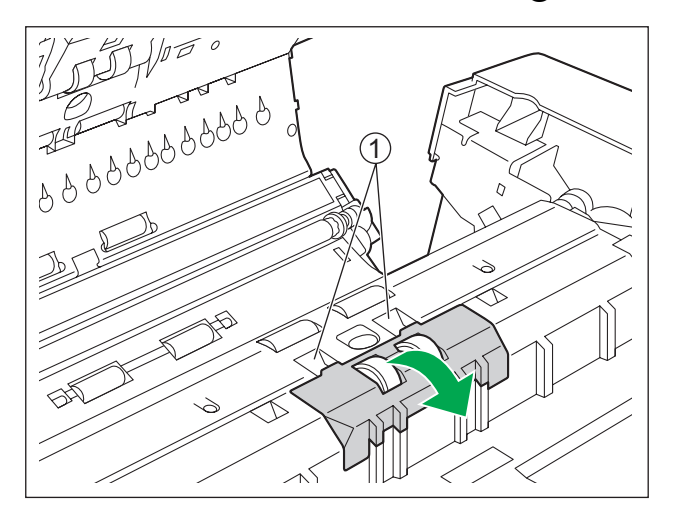

- **4** リタードローラーを取り付ける
	- ①の形状のシャフトを取付台の穴(2)の形に合わせて差し込みます。反対側の溝のあるシャフト (3) を、「カチッ」と音がするまで押してください。

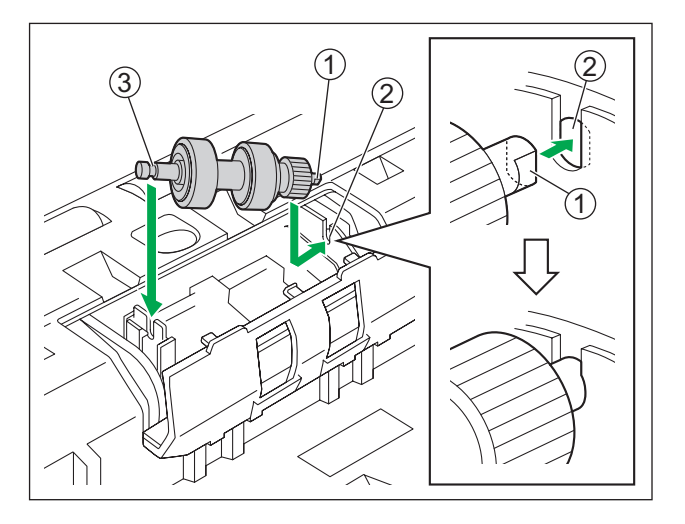

#### お願い

• リタードローラーを取り付けたあと、ツメにシャフトが入っていることを確認してください。正 しく取り付けられていないと、重送や紙づまりの原因になります。

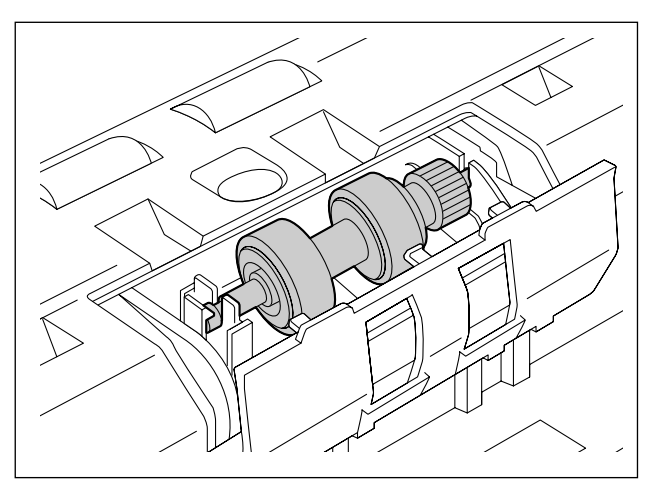

**5** リタードローラーカバーを「カチッ」と音がするまで押して閉める

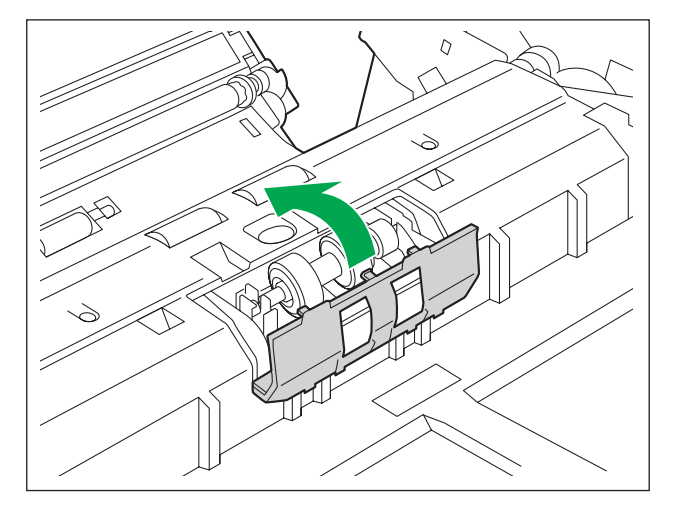

#### お願い

- リタードローラーカバーが浮き上がっていないことを確認してください。 リタードローラーカバーの閉めかたが不完全だと、紙づまりや破損の原因になることがあります。
- **6** ADFドアを閉める
	- 「カチッ」と音がするまで、両手で矢印方向にゆっくりと押し下げます。

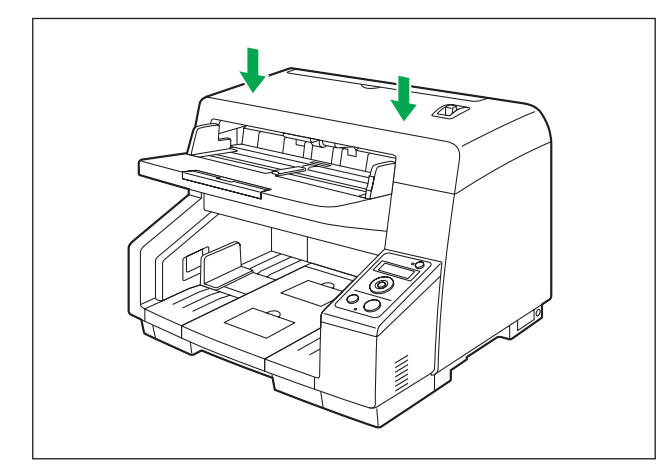

**7** 電源コードとUSBケーブルを接続する

#### お願い

- 必ず付属の電源コード、USBケーブルを使用してください。
- 長期間使用しないときは、節電のため本体の電源を切り、電源プラグをコンセントから抜いてお いてください。本体の電源を切った状態でも、約0.3 Wの電力を消費しています。
- ソフトウェアのインストールを行う前に、本機の電源を入れないでください。

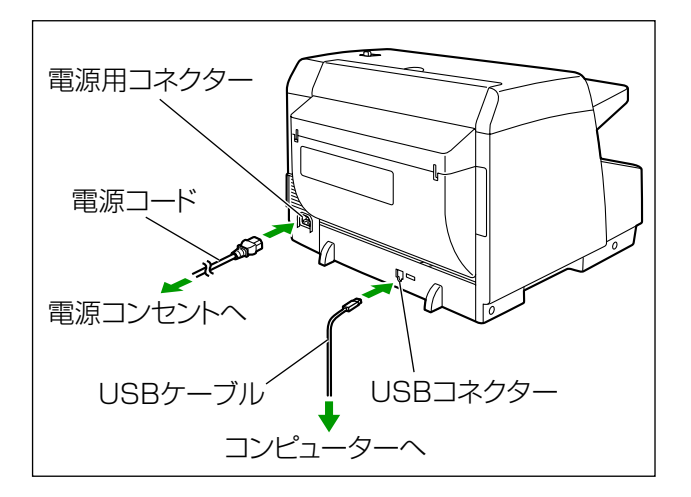

## <span id="page-19-0"></span>ソフトウェアをインストールする

Software / Manual CD‑ROMに収められているソフトウェアをインストールします。 必要に応じて、以下の2つのインストール方法を選択できます。

- **a.** 全てインストール:すべてのドライバー、アプリケーション、ユーティリティー、および取扱説明書を まとめてインストールできます。
- **b.** カスタムインストール:必要なソフトウェアまたは取扱説明書を個別に選択してインストールできます。

#### お知らせ

• 通常は[全てインストール]を選択することを推奨します。

#### お願い

- ソフトウェアをインストールするときは、必ず管理者権限でログオンしてください。
- **1** 本機の電源がオフになっていることを確認する
	- 本機の電源を切るには、電源ボタンを1秒以上押します。
- **2** コンピューターのCD/DVDドライブにSoftware / Manual CD‑ROMを挿入する
	- クイックメニューソフトウェアが自動で起動します。
	- セットアップ画面が表示されます。

#### お知らせ

- 自動再生のダイアログボックスが表示される場合は、[CDRun.exe]を選択します。
- セットアップ画面が表示されない場合は、Software / Manual CD‑ROMの[CDRun.exe]を ダブルクリックしてください。
- **3** 本機を選択する
- **4** [はじめにお読みください]を確認する

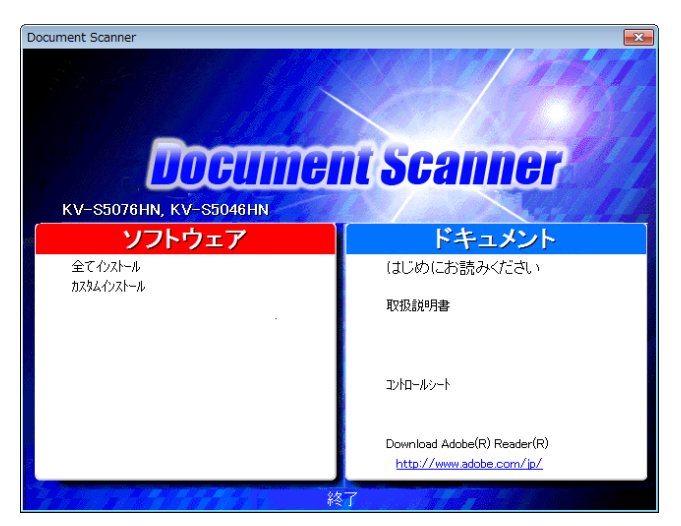

- <span id="page-19-1"></span>**5** 左側の「ソフトウェア」から、インストール方法を選択する
	- 「全てインストール」を選択した場合は、手順[7](#page-20-0)へ進んでください。 [カスタムインストール]を選択した場合は、手順[6](#page-20-1)に進んでください。

<span id="page-20-1"></span>**6** 手順[5](#page-19-1)で [カスタムインストール] を選択した場合、インストールする項目を選択する

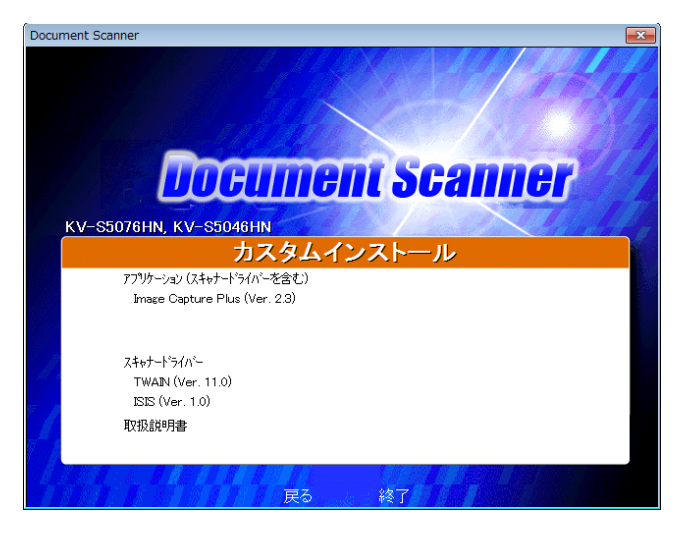

#### お知らせ

- TWAINまたはISISを選択した場合は、Image Capture Plusもインストールされます。
- <span id="page-20-0"></span>**7** 画面に表示される指示に従って進み、インストールを完了する
	- コンピューターの再起動を促す画面が表示された場合は、コンピューターを再起動してください。
- 8 電源ボタン (1) を押して本機の電源を入れる

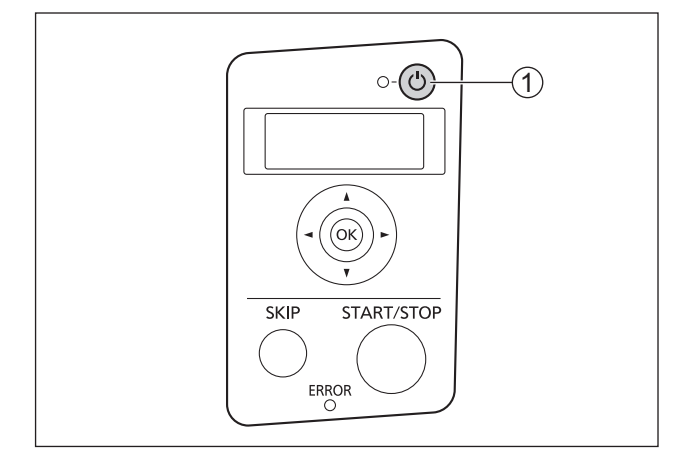

- LED(緑)が点滅したあと、点灯します。
- ハードウェアウィザードが表示された場合は、指示に従ってインストールを完了してください。

## <span id="page-21-1"></span>インストールした取扱説明書およびヘルプの参照

Software / Manual CD‑ROM内の取扱説明書およびソフトウェアがすでにコンピューターにインストール されている場合は、以下の手順で取扱説明書およびソフトウェアのヘルプを参照できます。

### 取扱説明書の参照

- 1 [すべてのプログラム] → [Panasonic] → [Scanner Manuals] を選択する
- **2** 取扱説明書を選択する
	- 取扱説明書が表示されます。

#### お知らせ

• Windows 8をご使用の場合は、アプリ画面から「Panasonic ドキュメントスキャナー]ヤクショ ンを選択してください。

### <span id="page-21-0"></span>ヘルプの参照

お知らせ

• ヘルプを参照する際は、Windows版 Internet Explorer® 6.0以降のご使用を推奨します。

#### Image Capture Plusの場合

**1** [すべてのプログラム] → [Panasonic] → [Image Capture Plus] → [Image Capture Plus ヘル プ]を選択する

#### ユーザーユーティリティーおよびスキャンボタン設定ツールの場合

- **1** [すべてのプログラム] → [Panasonic] → [Scanner Tools] を選択する
- **2** 各ヘルプを選択する

#### お知らせ

• Windows 8をご使用の場合は、アプリ画面から [Panasonic ドキュメントスキャナー]セクショ ンを選択してください。

#### TWAINおよびISISの場合

**1** 各ドライバー画面にあるヘルプボタンをクリックする

## <span id="page-22-0"></span>原稿を準備する

#### お願い

• 読み取る前に、原稿にクリップやとじ針(ステープル)が付いていないことを必ず確認してください。 機器を破損したり、原稿を傷める原因になることがあります。

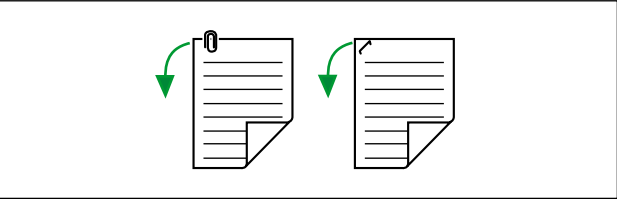

- 原稿は、読み取る前にしわや折れがない状態にしてください。しわや折れのある原稿は、紙づまりの 原因になったり、原稿を傷める原因になることがあります。
- 特に重要な原稿を読み取る場合は、読み取り後作成された画像の数と実際に給紙トレイにセットした 原稿の枚数が一致しているかどうか、必ず確認してください。また、排紙された原稿の状態も確認し てください。
- 読み取りが終了した原稿は、排紙トレイから取り除いてください。

## <span id="page-22-1"></span>読み取り可能な原稿

#### 原稿サイズ:

本機で読み取り可能な原稿サイズは、以下の通りです。

- 連続給紙:横方向48 〜 307 mm、縦方向70 〜 432 mm
- 一枚給紙:横方向48 〜 307 mm、縦方向70 〜 2,540 mm[\\*1](#page-22-2)
- <span id="page-22-2"></span>\*1 「ロングペーパー」で、画像を分割して読み取ることで、長い原稿の読み取りが可能です。「ロングペーパー」につ いては、Image Capture Plus、TWAIN、またはISISのヘルプをご参照ください。

 $48 \sim 307$  mm

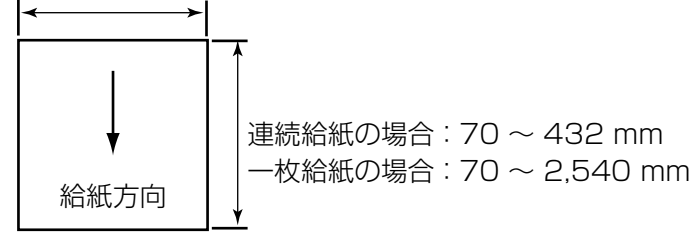

#### 搬送可能原稿重量:

 $20 \sim 157$  g/m<sup>2</sup>

#### 給紙容量:

64 g/m²の新紙の場合、本機の給紙トレイにセットできる原稿の枚数は350枚以下、厚みは30 mm以下 です。

ただし、長さ100 mm以下の原稿の場合は、原稿の枚数は175枚、厚みは15 mm以下です。

#### 原稿の種類

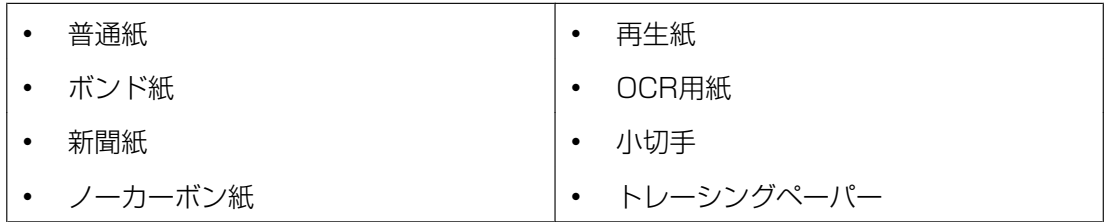

推奨する原稿の種類:普通紙(PPC)

### ただし、以下の条件を満たすもの

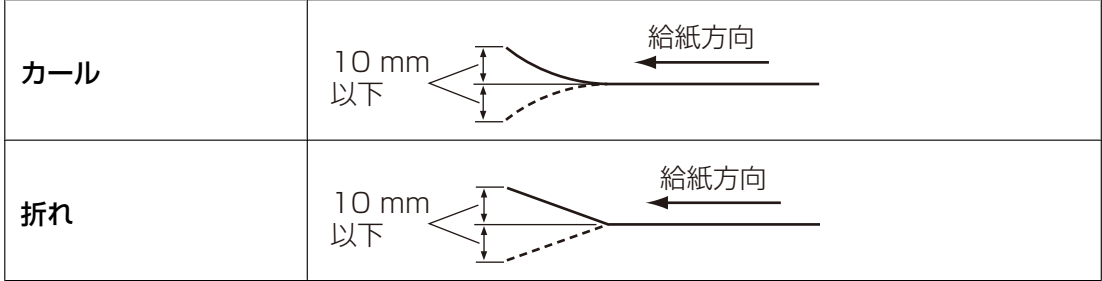

## <span id="page-24-0"></span>読み取りが困難な原稿

以下の原稿は、うまく読み取れない場合があります。

- 破れたり、周辺にきざみのある原稿
- カール、しわ、折り目のある原稿
- カーボン付き原稿
- 封筒、切り貼りした原稿など、紙の厚さが不均一なもの
- 端辺にミシン目や穴のある原稿
- 四角以外の異形原稿
- コーティング紙
- 写真[\\*1](#page-24-2)
- 表面がつるつるした原稿や、光沢のある原稿[\\*1](#page-24-2)
- <span id="page-24-2"></span>\*1 原稿の表面に傷が入ることがあります。

以下の原稿は、使用しないでください。

- サイズや厚みが規定を超える原稿
- 感熱紙や感光紙
- 布地、金属シート、OHPシート、またはプラスチックフィルムなど紙以外の原稿
- 金属やプラスチックのクリップ、とじ針(ステープル)などが付いた原稿
- ボンドまたはのりの付いた原稿
- インク、朱肉などが乾ききっていない原稿

## <span id="page-24-1"></span>読み取り原稿についてのお知らせ

- 読み取りが困難な原稿や、読み取り可能な原稿であっても、紙質によってはうまく読み取れない場合が あります。 読み取り画像が斜めになっていたり、重送や紙づまりが発生する場合は、以下の方法で読み取ってくだ さい。
	- ローラーとセンサーを清掃する
	- 給紙トレイにセットする原稿の枚数を減らす
	- 縦置きを横置きに、または横置きを縦置きにする
	- 読取条件で「搬送速度」を[低速]にする[\\*1](#page-24-3)
	- 手差し読み取りで1枚ずつ読み取る
- ステープル原稿検知機能を使用する場合は、原稿の後端のカールや折れもまっすぐ伸ばしてから読み取っ てください。(KV‑S5076Hのみ)
- <span id="page-24-3"></span>\*1 読取条件の詳しい設定の方法は、Image Capture Plus、TWAIN、またはISISのヘルプをご参照ください。

## <span id="page-25-0"></span>原稿を読み取る

1 原稿ガイド(1)をセットする原稿サイズよりやや広めの位置に合わせる

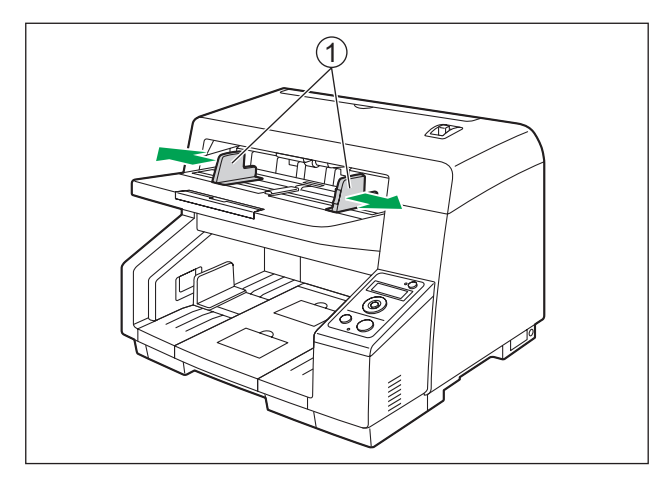

- **2** 原稿をさばく
	- とじ針(ステープル)でとじられていた原稿やファイルされていた原稿は、重送などの防止のため、 セットする前によくさばいておく必要があります。
	- 原稿の各端をさばいて密着している束状の原稿を分離する
	- 2 原稿の両端を持って、曲げる
	- 6 原稿をしっかりとつかんで両側へ引っ張り、中央部に波状のふくらみを作って分離する

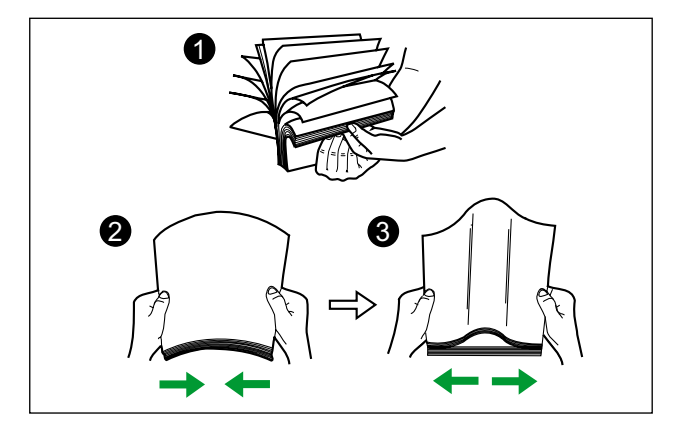

上記の手順を必要に応じて繰り返します。

**3** 原稿をきちんとそろえる

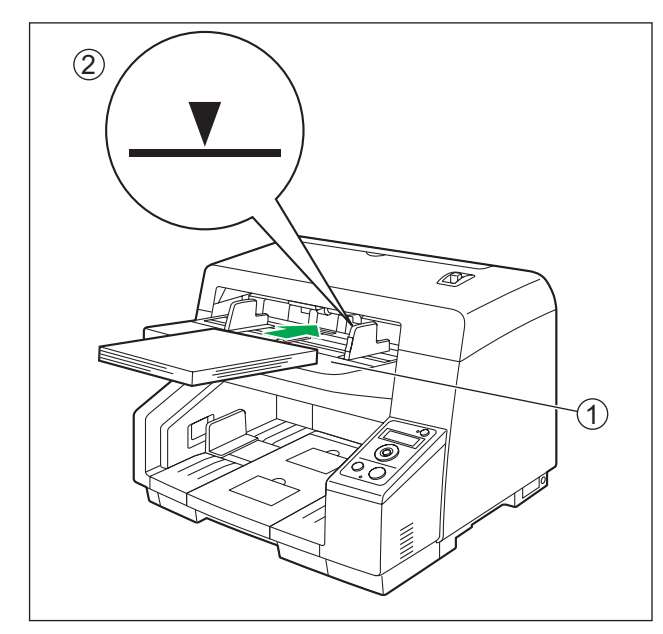

4 読み取る面を上向きにして、給紙トレイ(1)に原稿を載せ、矢印方向に止まるまで挿入する

お願い

• 原稿は、原稿ガイドにある最大量表示(2)位置を超えないようにセットしてください。 最大量を超えると、紙づまりや原稿のスキューの原因になります。

#### 給紙トレイから原稿がはみ出す場合

給紙延長トレイ (3) を引き出す

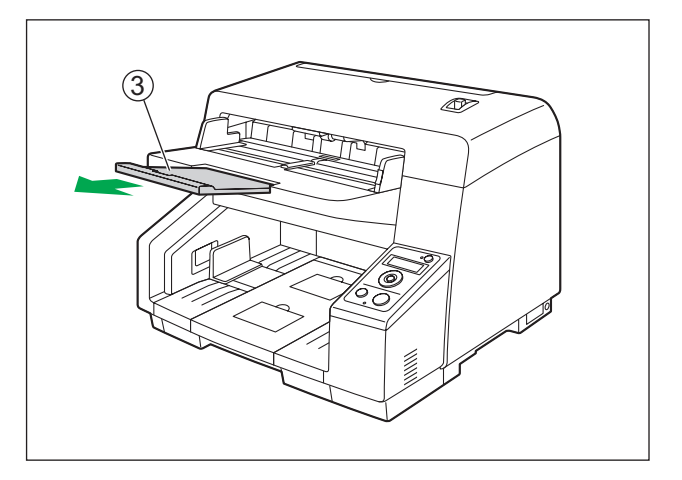

5 原稿ガイド (1) を矢印方向に寄せ、原稿の幅に合わせる

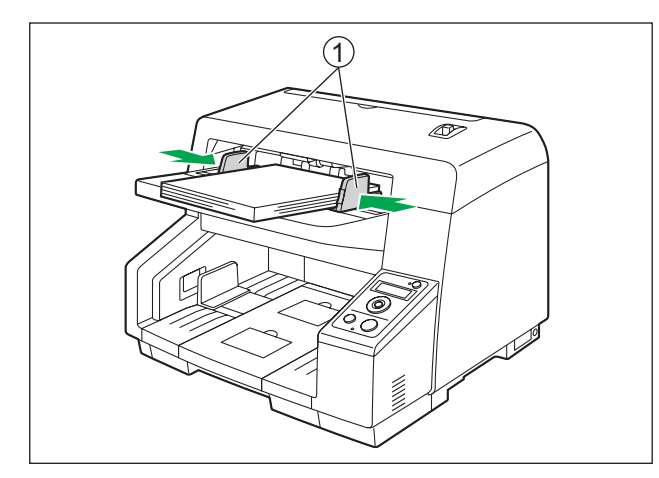

- 異なるサイズの原稿を同時に読み取る場合は、「[異なるサイズの原稿を同時に読み取る場合」](#page-31-0) (32ページ)をご参照ください。
- 原稿ガイド(1)を固定するには、原稿ガイドロック(2)を下げてください。

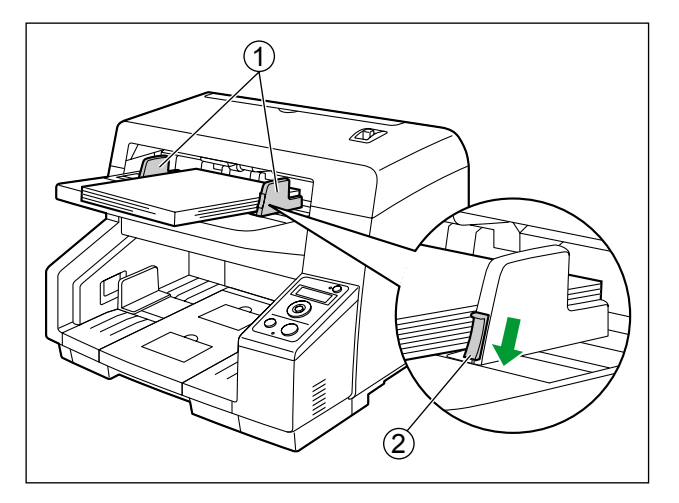

6 原稿サイズに応じて、手前側(1)、または奥側(2)の排紙ストッパーを起こす

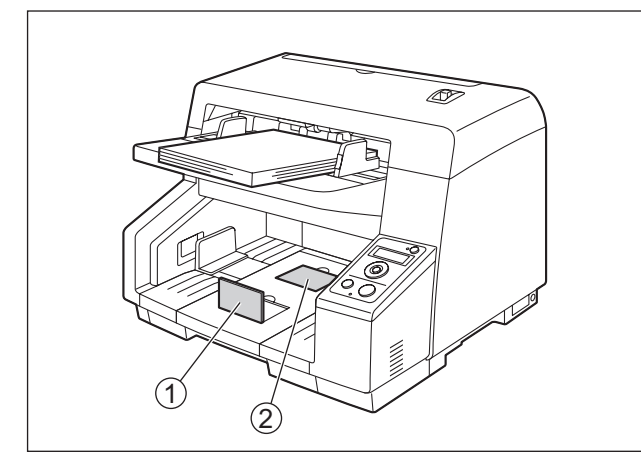

7 原稿サイズに応じて、排紙延長トレイ (1) を引き出す

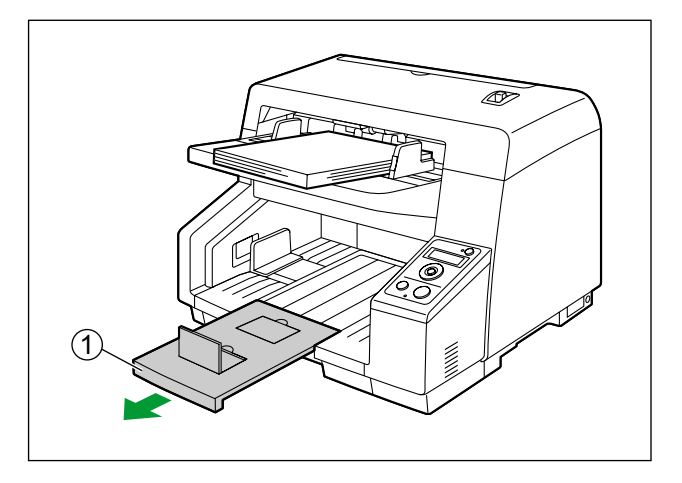

8 排紙ガイド (1) を原稿サイズよりやや広めの位置に合わせる

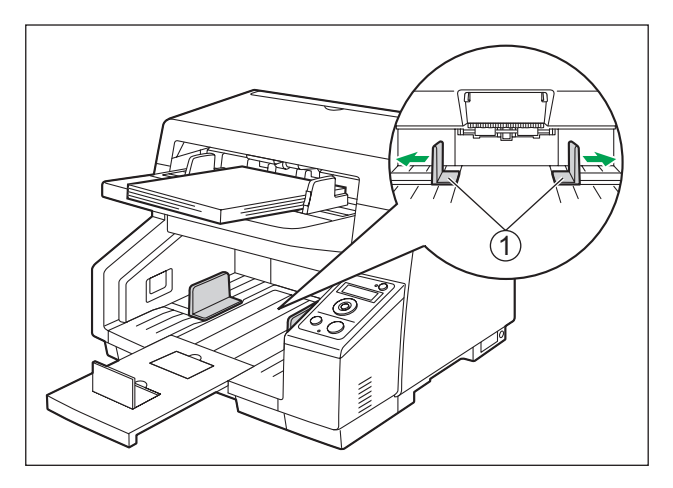

#### お知らせ

- 紙づまりの原因になりますので、排紙ガイドは原稿幅サイズ以上に広げてください。
- 排紙がそろわない場合は、付属の排紙補助シート(2)を、排紙口上部にある穴(3)に取り付 けて使用してください。

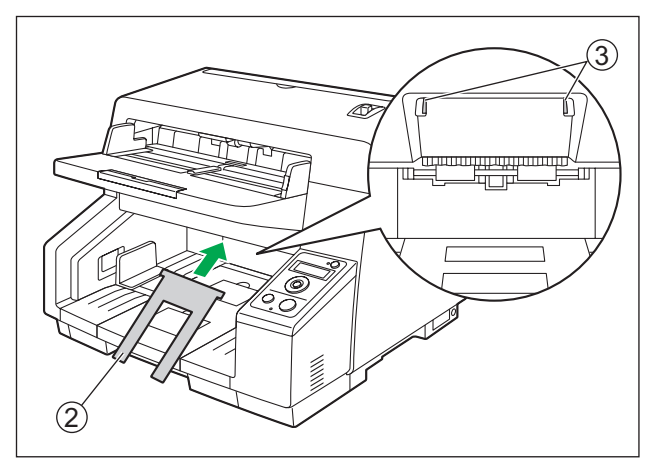

- **9** アプリケーションソフトを使って原稿を読み取る
	- アプリケーションの使用方法は、各アプリケーションのヘルプをご参照ください。
	- アプリケーションを自動的に起動して原稿を読み取ることもできます(ワンプッシュスキャン)。 ワンプッシュスキャンの設定については、「[スキャナーのアプリケーションを自動的に起動する」](#page-37-0) (38ページ)をご参照ください。
	- あらかじめ登録された条件をLCDで選択して原稿を読み取ることもできます。(KV‑S5076Hのみ)

## <span id="page-30-0"></span>手差し読み取りを使用する場合

手差し切替レバーで連続読み取り(Auto)、または手差し読み取り(Manual)が選択できます。

連続読み取り(Auto)

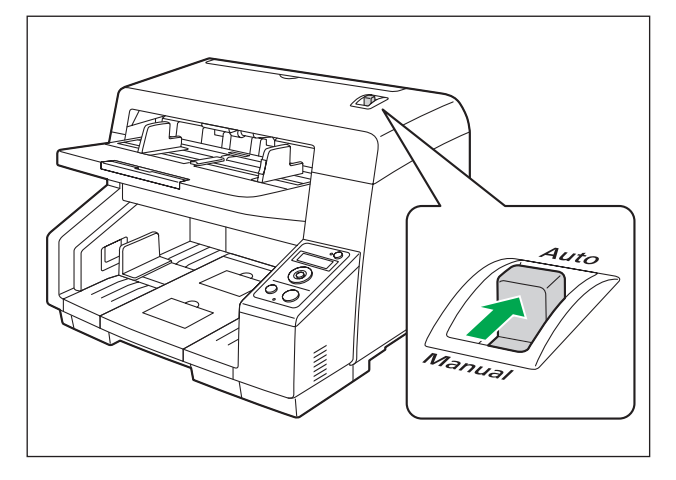

手差し読み取り(Manual)

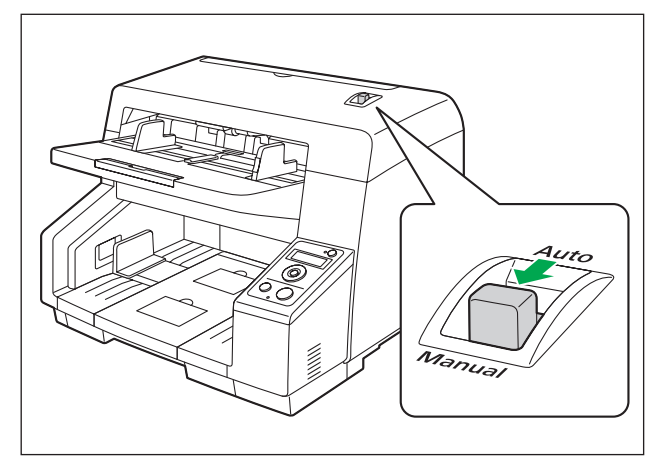

#### お願い

- 手差し読み取り(Manual)にしたときは、1枚ずつ原稿を給紙してください。
- 重要書類、または複葉紙を読み取るときは、手差しで給紙してください。

#### お知らせ

• 手差し読み取り(Manual)にしたときは、重送検知が無効になります。

## <span id="page-31-0"></span>異なるサイズの原稿を同時に読み取る場合

異なるサイズの原稿を同時に読み取る場合は、以下に注意していただく必要があります。

- 原稿は片方によせてそろえてください。
- 一番小さい原稿の中心が給紙ローラーの中心になる位置で、原稿ガイドの幅を調節してください。
- 排紙された原稿がばらけて順番通りに並ばないことがあります。
- 1 図の方向に原稿ガイド切替スイッチをスライドさせて、<(1)と●(2)を合わせる
	- 原稿ガイドを左右独立して動かせるようになります。

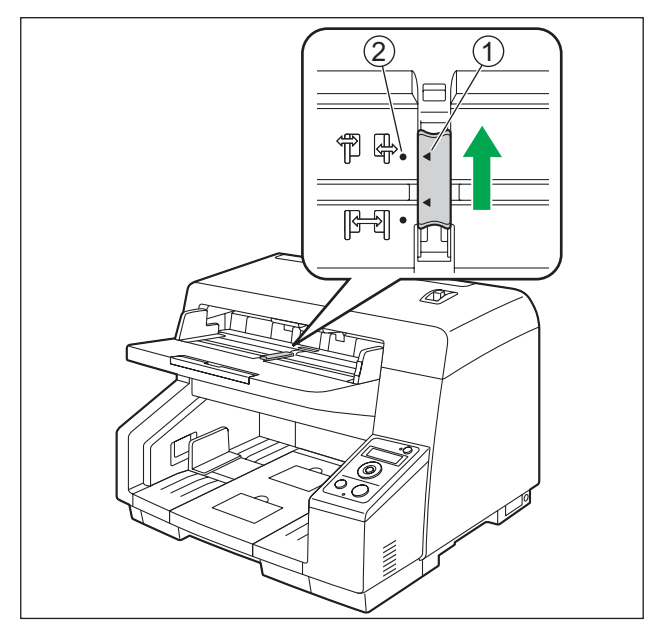

2 原稿ガイド(1)をいっぱいに広げる

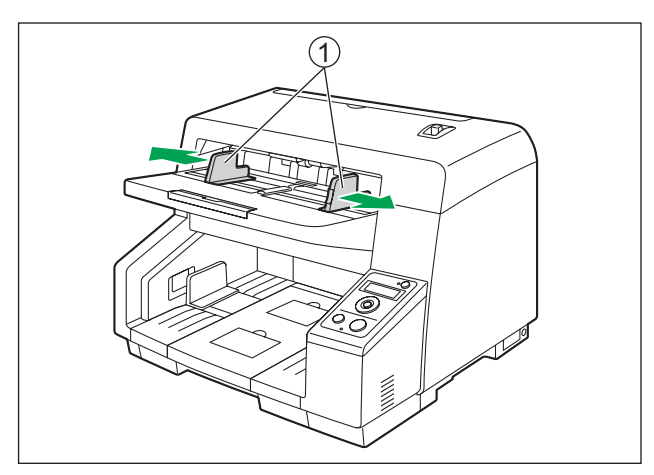

**3** 原稿をひとつの角にあわせて、一枚ずつそろえる 以下のように、原稿を一枚ずつ、ひとつの角にあわせてそろえてください。密着した原稿、角がずれた 原稿、斜めになった原稿は正しく給紙できません。

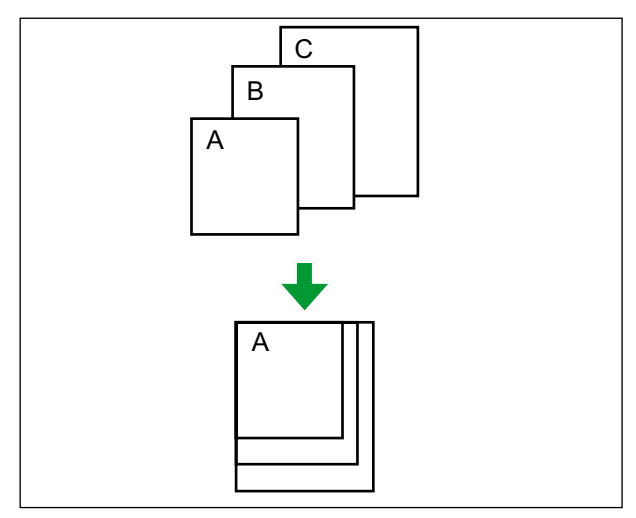

- 4 読み取る面を上向きにし、原稿を給紙トレイ(1)に載せる
	- 一番小さい原稿の中心と給紙ローラー(2)の中心を合わせて載せてください。給紙ローラーから 原稿がはずれていると、給紙されません。

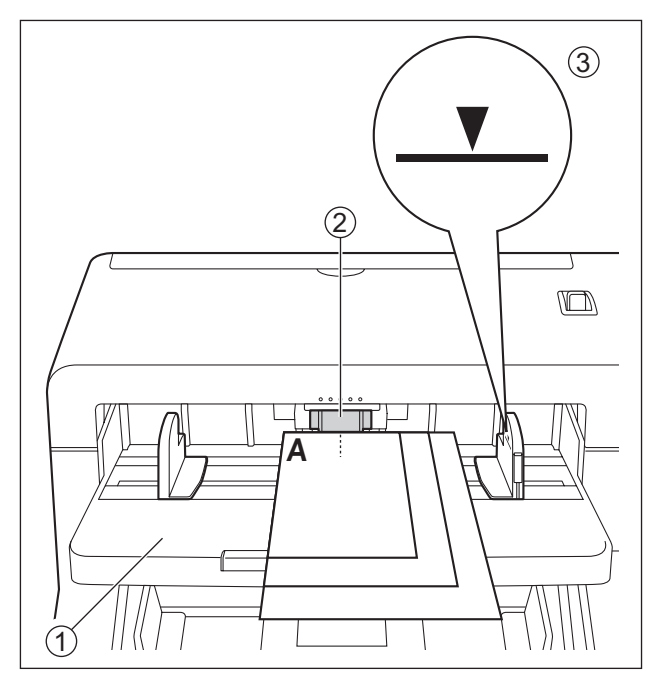

#### お願い

- 原稿は、原稿ガイドにある最大量表示(3)位置を超えないようにセットしてください。 最大量を超えると、紙づまりや原稿のスキューの原因になります。
- 原稿の種類によっては、うまく給紙されないことがあります。その場合には、給紙トレイに載せ る原稿の枚数を減らしてください。

#### 給紙トレイから原稿がはみ出す場合

給紙延長トレイ (4) を引き出す

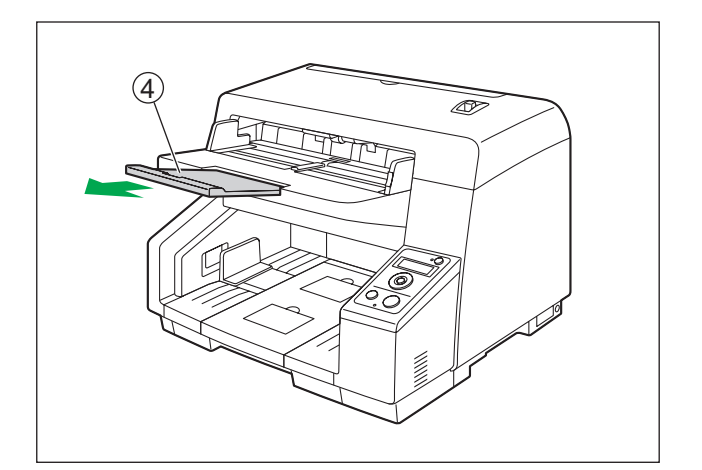

5 左右の原稿ガイド(1)を、原稿の幅に合わせる

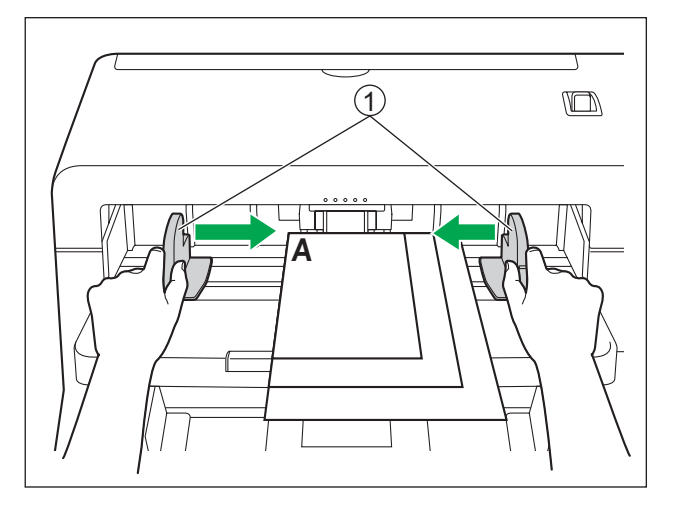

6 原稿をはずし、図の方向に原稿ガイド切替スイッチをスライドさせて<(0)と●(2)を合わせる

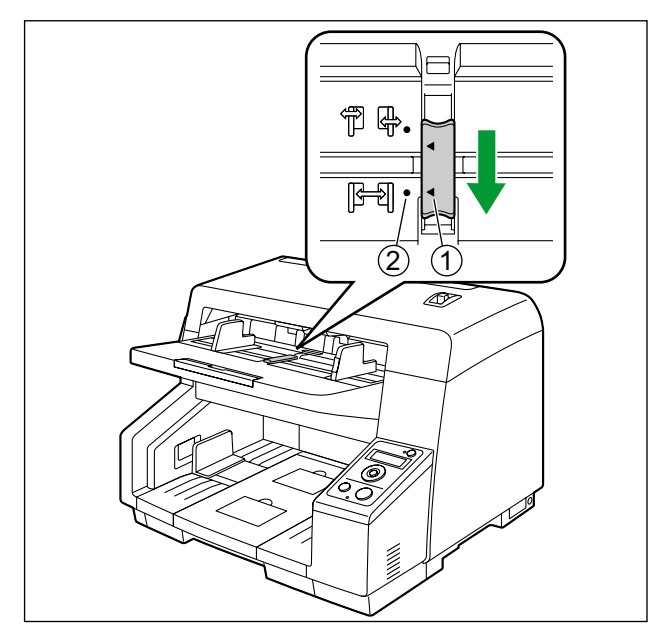

**7** 原稿を給紙トレイに戻し、原稿ガイドを原稿に合わせる

#### お願い

- 原稿が片方にそろっていることを確認してください。
- 一番小さい原稿の中心と給紙口の中心が合っていることを確認してください。
- 原稿ガイドを固定するには、原稿ガイドロックを下げてください。

## 原稿ガイドの左右位置を戻すには

1 図の方向に原稿ガイド切替スイッチをスライドさせて、<(1)と●(2)を合わせる

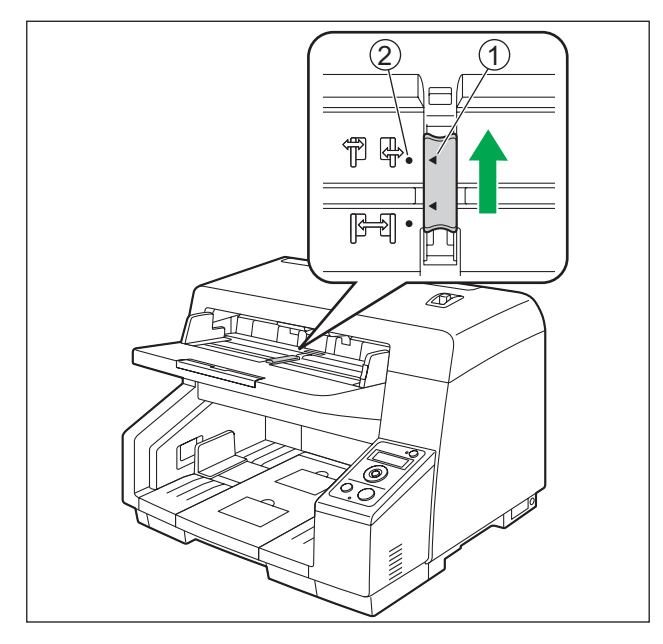

- **2** 原稿ガイドをいっぱいに広げる
- 3 図の方向に原稿ガイド切替スイッチをスライドさせて、<(1)と●(2)を合わせる

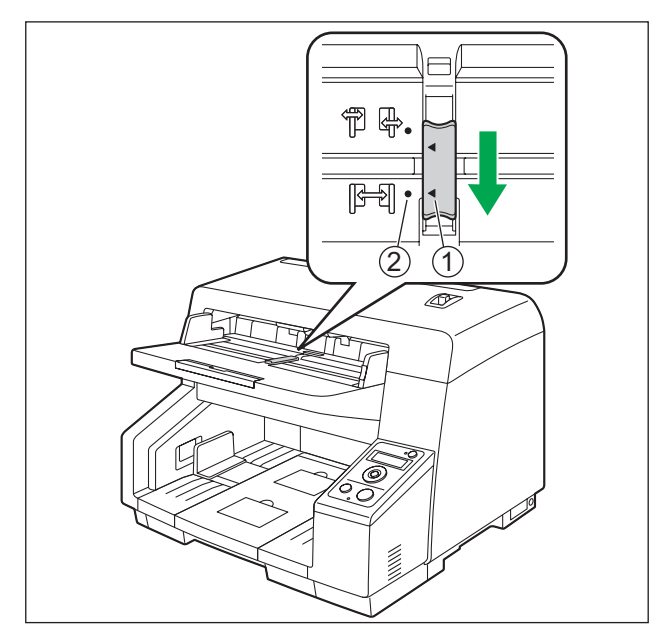
## 背景色を変更する場合

ソフトウェアで、読み取り画像の背景を白、または黒に切り替えることができます。詳細については、Image Capture Plus、TWAIN、またはISISのヘルプをご参照ください。

## スキャナーのアプリケーションを自動的に起動する

「スキャナーの給紙トレイに原稿を置いたとき」(「おくだけスキャン」)、および「ワンプッシュスキャン」 で、アプリケーションを自動的に起動するように設定できます。

#### お知らせ

- KV‑S5076Hの場合は、LCDを使用したプッシュスキャン[\(40 ページ\)](#page-39-0)が可能です。
- KV‑S5046Hの場合は、スタート/ストップボタンがワンプッシュスキャンに対応しています。

### 起動するアプリケーションの設定

スキャンボタン設定ツールで、アプリケーションを自動的に起動する条件の選択、およびどのアプリケー ションを自動的に起動するかを選択します。

- 1 タスクバーの通知領域のアイコン (※) をダブルクリックして、スキャンボタン設定ツールを起動する
	- Windows 8をご使用の場合は、スキャンボタン設定ツールの起動はデスクトップ画面で行ってくだ さい。
- **2** アプリケーションを自動的に起動する条件として、ワンプッシュスキャン、またはおくだけスキャンを 選択する
- **3** 自動的に起動するアプリケーションを選択する

#### お知らせ

- 設定したアプリケーションは、「おくだけスキャン」、および「ワンプッシュスキャン」のすべてに対 して有効です。
- スキャンボタン設定ツールの詳細については、スキャンボタン設定ツールのヘルプをご参照ください。

### 読み取り条件の設定

読み取り条件の設定は、各アプリケーションの設定画面で行います。各アプリケーションの設定画面につい ては、各アプリケーションの説明書またはヘルプをご参照ください。

#### お知らせ

- KV‑S5076Hの場合は、OKボタンを2秒以上押すと、アプリケーションの設定画面が自動的に起動 します。
- KV‑S5046Hの場合は、スタート/ストップボタンを2秒以上押すと、アプリケーションの設定画 面が自動的に起動します。
- 本機がスリープ状態になっているときは、スタート/ストップボタンを一度押して、本機をレディ状 態に戻してください。

### イベントの確認方法

設定してもアプリケーションが起動しない場合は以下を確認ください。

- **1** スキャン プロパティ画面を表示する
	- Windows 8 / Windows 7の場合: [コントロール パネル]→ [デバイスとプリンターの表示]から本機のアイコンを右クリックし、 [スキャン プロパティ]画面を表示します。
	- Windows Vistaの場合: [コントロール パネル]→[スキャナとカメラ]から本機のアイコンを選択し、プロパティボタンを クリックします。
	- Windows XPの場合: [コントロール パネル] → [スキャナとカメラ] から本機のアイコンを右クリックし、プロパティ画 面を表示します。
- 2 [イベント] タブをクリックする
- **3** 各イベントごとに、Scan Button Setting Toolを起動する設定になっていることを確認する
	- Scan Button Setting Tool以外のアプリケーションが設定されている場合は、Scan Button Setting Toolに変更してください。
- **4** [OK]をクリックする
- **5** コンピューターを再起動する

# <span id="page-39-0"></span>LCDを使用してプッシュスキャンを行う (KV‑S5076Hのみ)

KV‑S5076HをImage Capture Plusでご使用の場合、LCDを使用したプッシュスキャンが可能です。 登録されたジョブがLCDに表示されますので、カーソルボタン(1)とOKボタン(2)でジョブを選択し てください。

### お知らせ

- ジョブは事前に登録してください。ジョブの登録方法については、Image Capture Plusのヘルプ をご参照ください。
- LCDの上段にグループ名、下段にジョブ名が表示されます。

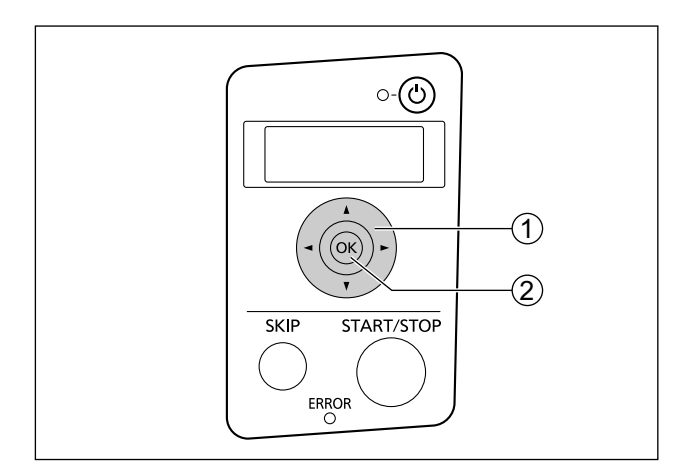

- **1** 読み取る面を上向きにし、原稿を給紙トレイに載せる
- 2 カーソルボタン(1)の→、▶で、グループを選択する
- **3** カーソルボタン (1) の▲、▼で、ジョブを選択する
- **4** OKボタン(B)を押して、読み取りを開始する

# コントロールシートを使う

コントロールシートを読み取る原稿の間にはさんで読み取りを行うと、はさんだ位置で読取条件を変えるこ とができます。また、はさんだ位置で保存先のフォルダーを変えることもできます。

• コントロールシートは、付属のCD‑ROMより印刷してご使用ください。

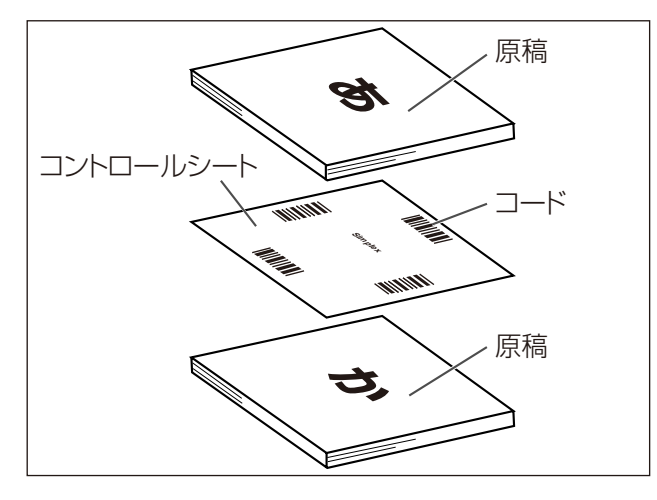

### コントロールシートの機能

片面読み取り、両面読み取り、2値化、256階調グレー、カラー、ダイナミックスレッシュホールド、 ディザ、誤差拡散、ユーザー定義No.1〜9、セパレーションシート

- コントロールシートの詳細については、Image Capture Plus、TWAIN、またはISISのヘルプ「コン トロールシート検出」をご参照ください。
- セパレーションシートの詳細については、Image Capture Plus、TWAIN、またはISISのヘルプ「セ パレーションシート検出」をご参照ください。

## コントロールシートの印刷について

- 拡大/縮小をせずに、指定のサイズの用紙に印刷してください。
- 印刷後のパターンが用紙の上端から25 mm、左右中央の位置にくるように調整してください。

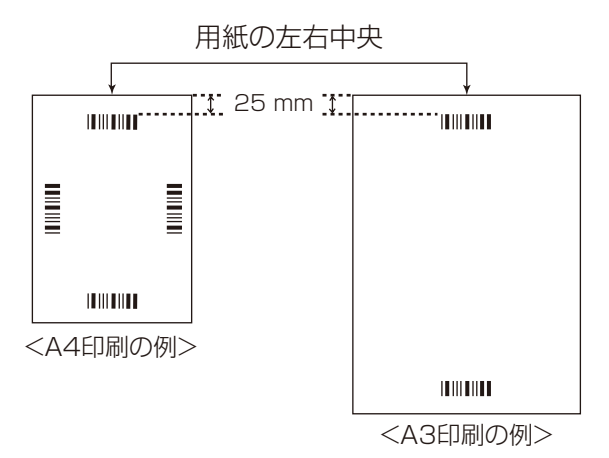

- 読み取りの際は、読み取り原稿と同じサイズの用紙に印刷して使用してください。
- 汚したり、折り曲げたり、しわにならないようにしてください。正しく読み取ることができなくなります。
- コントロールシートの詳細については、Image Capture Plus、TWAIN、またはISISのヘルプ「コン トロールシート検出」をご参照ください。

### コントロールシートの印刷手順

### お知らせ

- コントロールシートを印刷するためには、お使いのコンピューターにAdobe Readerがインストー ルされている必要があります。
- 印刷条件の設定については、お使いのプリンターの説明書をご参照ください。
- **1.** コンピューターのCD/DVDドライブに付属のCD‑ROMを挿入する
	- クイックメニューソフトウェアが自動で起動します。
	- セットアップ画面が表示されます。

### お知らせ

- 自動再生のダイアログボックスが表示される場合は、[CDRun.exe]を選択します。
- セットアップ画面が表示されない場合は、Software / Manual CD‑ROMの[CDRun.exe]を ダブルクリックしてください。
- **2.** 本機を選択する
- **3.** 画面右側の「ドキュメント」から[コントロールシート]を選択する
- **4.** 原稿と同じサイズのコントロールシートを印刷する

# 原稿がつまったとき

先端が折れ曲がっていたり、破れている原稿や薄い紙の原稿などは、読み取り時に紙づまりの原因になりま す。原稿がつまった場合は、下記の要領でつまった原稿を取り除いてください。

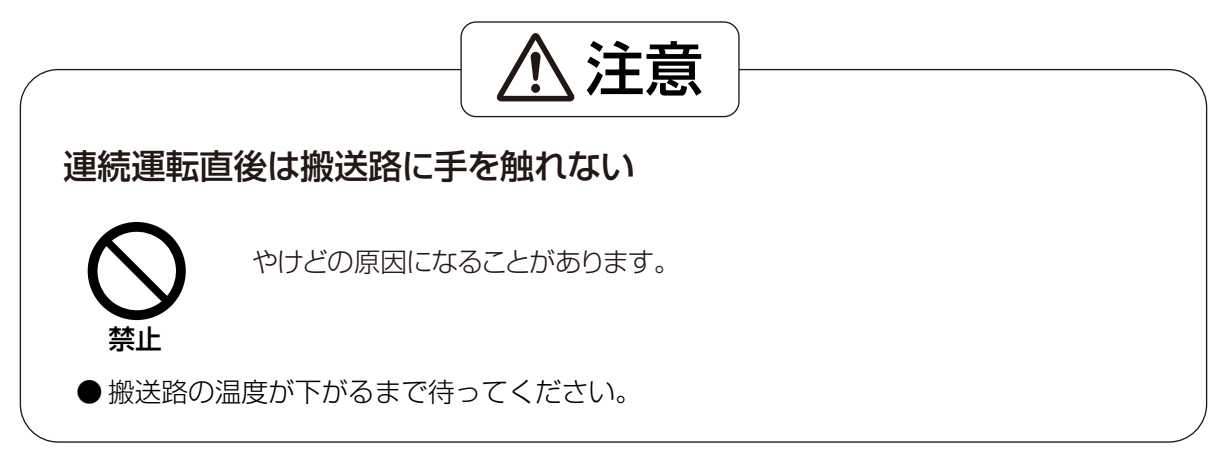

- **1** ADFドア開閉レバー(1)を押し、ADFドア(2)を開ける
	- 給紙トレイの原稿を取り除いてください。

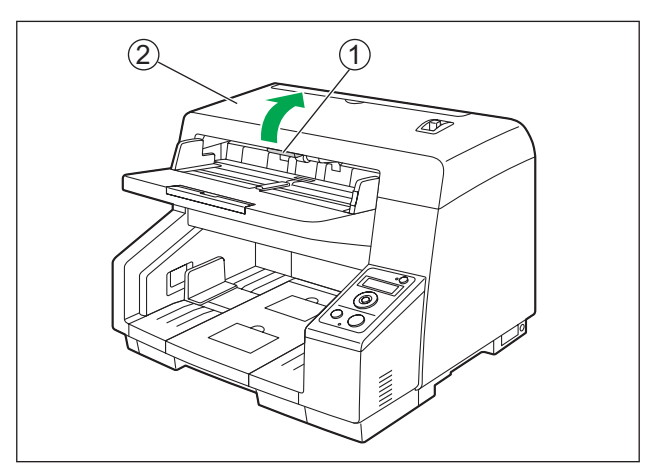

**2** つまった原稿を取り除く

本機内部に原稿がつまっている場合

つまった原稿を、ADFドアの内側から取り除く

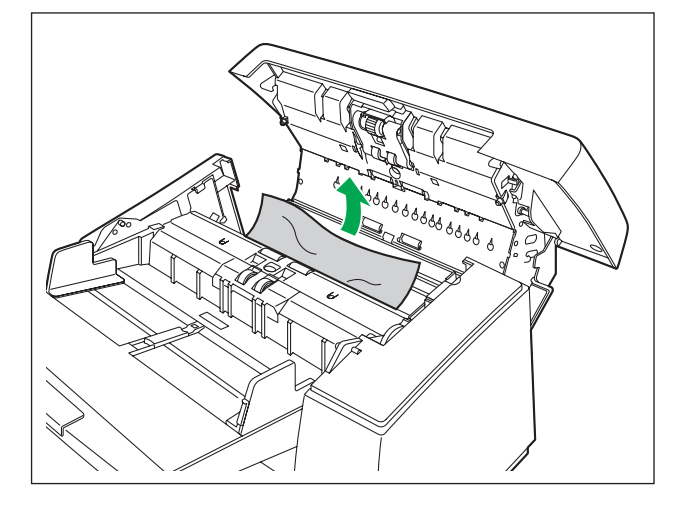

### 原稿の一部が排紙口から出ている場合

つまった原稿を、排紙口(1) から手前に引き出す

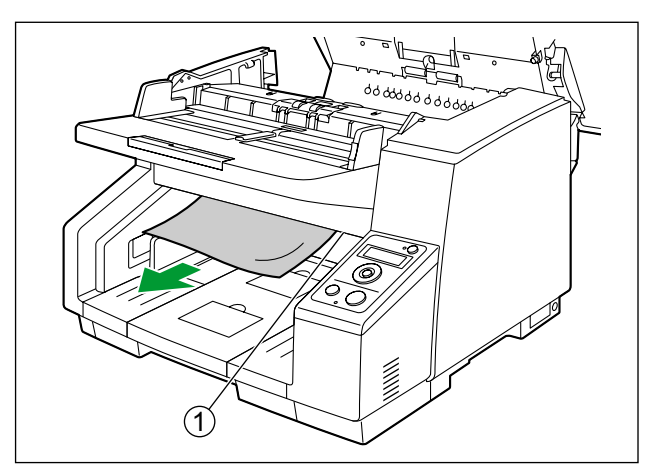

- **3** ADFドアを閉める
	- 「カチッ」と音がするまで、両手で矢印方向にゆっくりと押し下げます。

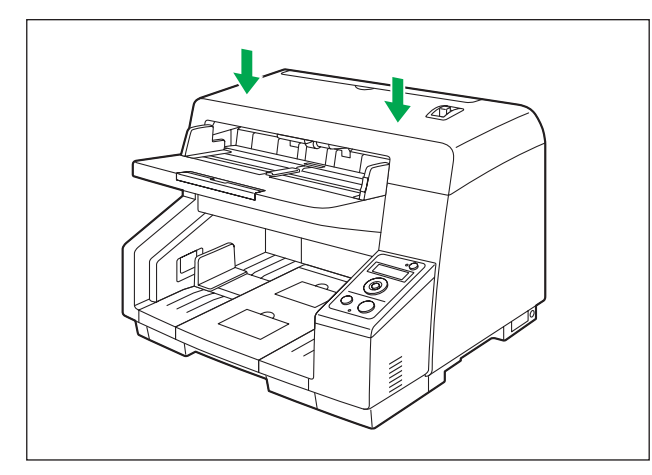

# 外側の清掃

お願い

- 市販のクリーナー、洗剤、シンナー、ベンジンなどは使用しないでください(変形、変色、破損など の原因になります)。
- 1ヵ月に一度、以下の手順で行ってください。
- **1** 本機の電源ボタンを1秒以上押して、電源を切る
- **2** 少量の水を含ませた柔らかい布で本機の外側をふく
	- 給紙口(1)や排紙口(2)付近の汚れもふき取ってください。

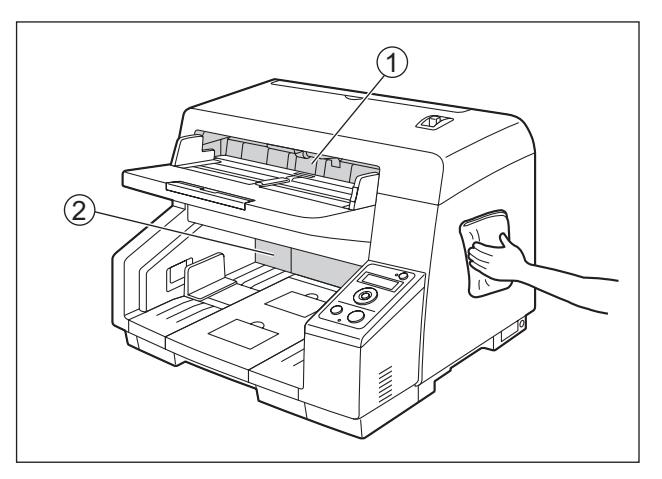

3 ブラシでファン排気口(1)の汚れやほこりを取り除く

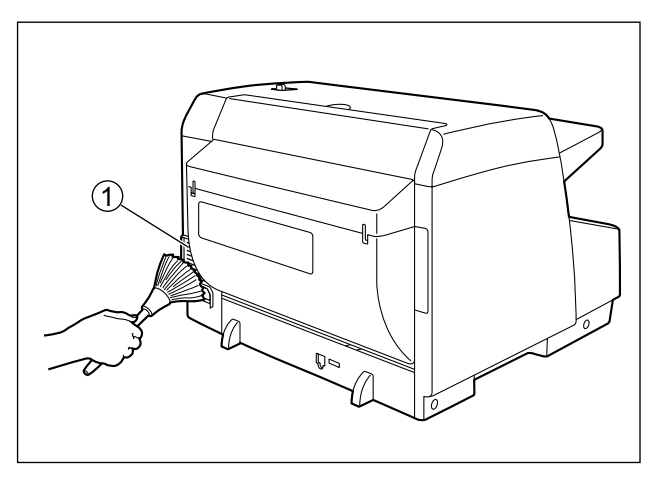

**4** 電源ボタンを押して本機の電源を入れる

# 内側の清掃

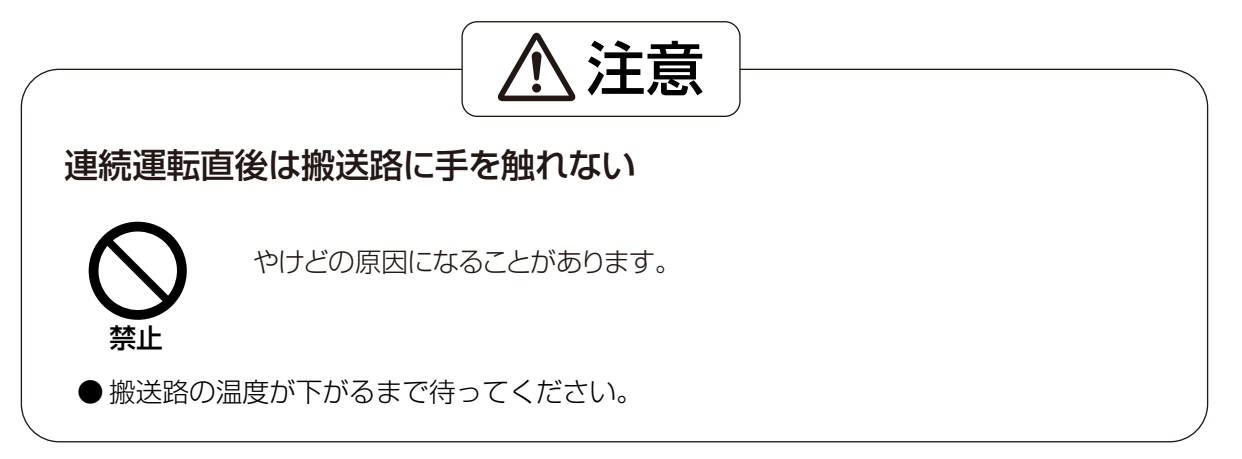

お知らせ

- 目安として、2万枚読み取りごとに内側を清掃してください。ただし、この目安は読み取る原稿に よっても異なります。安定した読み取りを行うために、こまめに清掃してください。
- 紙づまりまたは重送が頻繁に発生する場合は、ローラーおよびセンサーを清掃してください。
- 重送検知が正しく動作しない場合は、重送検知センサーを清掃してください。
- 読み取り画像に黒または白い線が出る場合は、読み取り面ガラスを清掃してください。

### <span id="page-48-0"></span>ローラークリーニングペーパーの取り扱いについて

ローラークリーニングペーパーは、切り取り線(m)をはさみなどで切って、袋から取り出してください。

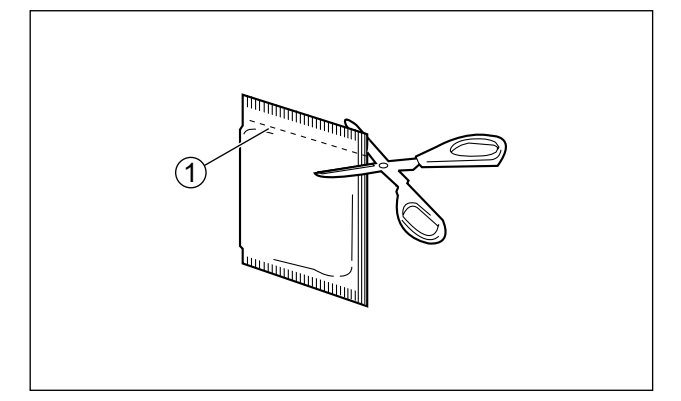

### お願い

- 乳幼児の手の届かないところに保管してください。
- 40 ℃以上になる場所や直射日光の当たる場所には保管しないでください。
- ローラーや読み取り面ガラスの清掃以外の目的には使用しないでください。
- ローラークリーニングペーパーに関しての詳細を知りたい場合は、安全データシート(MSDS)な どの資料をご請求ください。

#### お知らせ

- 開封後は、すぐに使用してください。封を切ったまま長時間放置すると、ペーパー内のアルコール分 が蒸発し、クリーニング効果がなくなります。
- ローラークリーニングペーパーがなくなりましたら、販売店でお求めください。 (品番: KV‑SS03NA)
- **1** 以下の清掃用品を準備する
	- 乾いた柔らかい布 搬送路の清掃に使用します。
	- 細めの綿棒 イオン噴出口、およびセンサーの清掃に使用します。
	- ローラークリーニングペーパー(KV‑SS03NA) ローラー、読み取り背景、および読み取り面ガラスの清掃に使用します。 ローラークリーニングペーパーのご使用を推奨します。ローラークリーニングペーパーをお持ちでな い場合は、イソプロピルアルコール、または水を少量含ませた柔らかい布をご使用ください。 市販のクリーナー、洗剤、シンナー、ベンジンなどは使用しないでください(変形、変色、破損など の原因になります)。
- **2** 本機の電源ボタンを1秒以上押して、電源を切る
- **3** ADFドア開閉レバー(1)を押し、ADFドア(2)を開ける

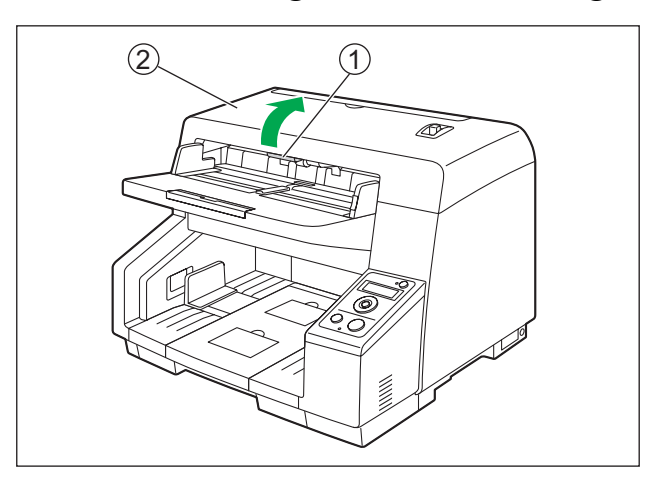

- **4** 搬送路、センサー、ローラー、読み取り背景、および読み取り面ガラスを清掃する
	- 搬送路、イオン噴出口およびセンサー、ローラー、読み取り背景、読み取り面ガラスの順に清掃して ください。
	- 清掃方法の詳細については、以下をご参照ください。
		- 「[搬送路の清掃」](#page-51-0)([52 ページ](#page-51-0))
		- 「[イオン噴出口とセンサーの清掃」](#page-52-0)([53 ページ](#page-52-0))
		- 「[ローラーの清掃」](#page-54-0)([55 ページ](#page-54-0))
		- 「[読み取り背景の清掃」](#page-56-0)([57 ページ](#page-56-0))
		- 「[読み取り面ガラスの清掃」](#page-57-0)([58 ページ](#page-57-0))

### **5** ADFドアを閉める

• 清掃終了後、「カチッ」と音がするまで、両手でADFドアを矢印方向にゆっくりと押し下げます。

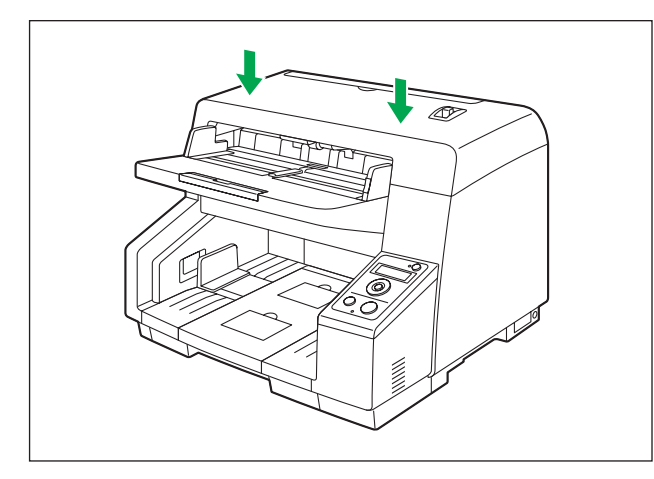

**6** 電源ボタンを押して本機の電源を入れる

### お知らせ

• ローラー清掃後カウンターによる、清掃のお知らせを有効にしている場合は、ローラーの清掃後 に本機の電源を入れたあと、ユーザーユーティリティーでローラー清掃後カウンターをゼロ(0) にしてください。

詳細については、ユーザーユーティリティーのヘルプをご参照ください。

## <span id="page-51-0"></span>搬送路の清掃

1 乾いた柔らかい布で、搬送路(1)の汚れをふき取る

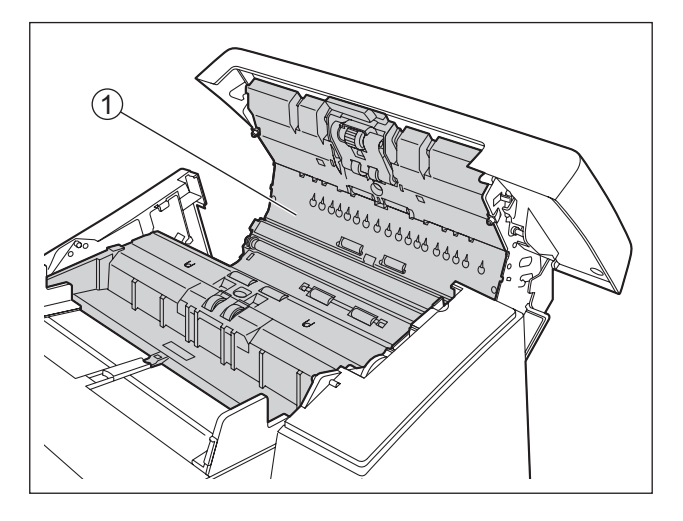

- 2 乾いた柔らかい布で、基準板(10、2)のセルフクリーニングブラシ(3)、4)に付着した汚れをふき 取る
	- ADFドア側の基準板は6、6の箇所を、本体側の基準板はの、6の箇所を、それぞれ両手で矢印方 向に回転させてブラシが見える状態にしてください。

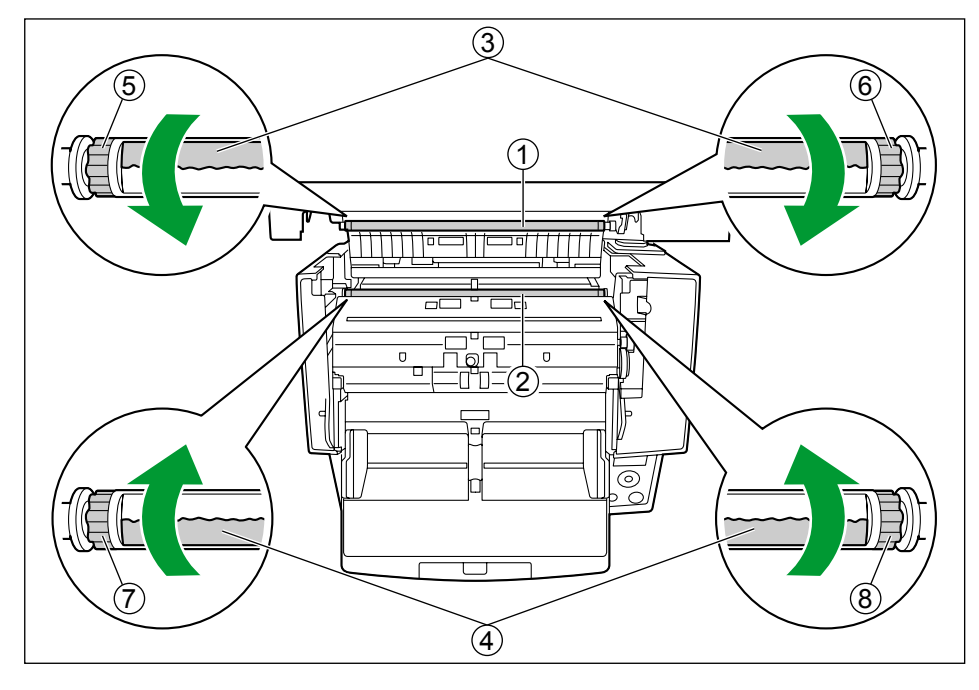

## <span id="page-52-0"></span>イオン噴出口とセンサーの清掃

- 1 綿棒で、イオン噴出口(1)に付着したほこりを取り除く
	- 細めの綿棒で、イオン噴出口に付着したほこりを取り除き、奥にある部品の中央部を5回程度、軽く こすってください。

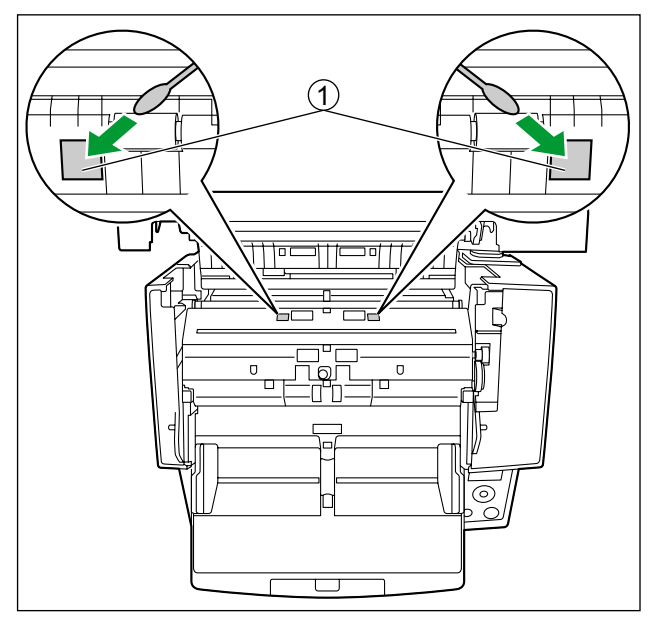

### お願い

- 無理な力を加えないようにしてください。
- 2 綿棒で、センサー(1)、2)、3)、4)、5)、6)、および反射板(7)のほこりを取り除く 清掃するセンサーの位置

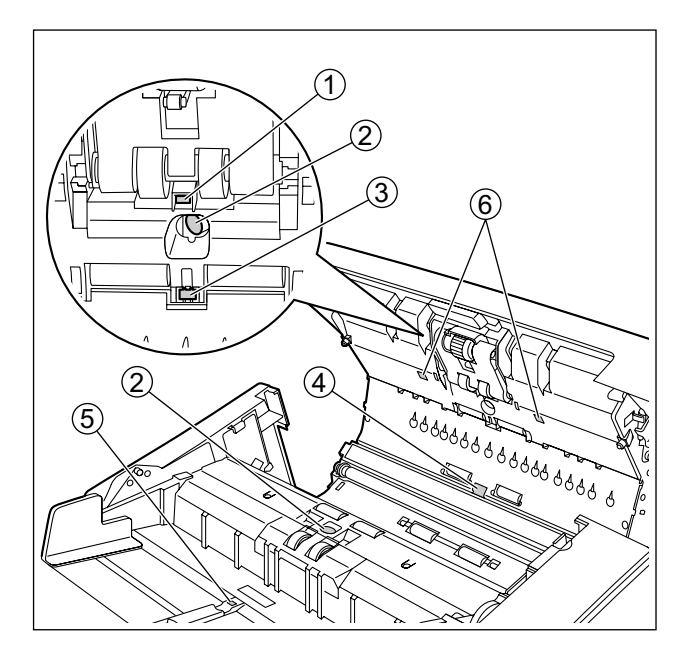

- A 待機センサー
- 2 重送検知センサー
- 3 滑り検出センサー
- D 始端センサー
- E 原稿センサー
- **6** スキューセンサー

### 清掃する反射板の位置

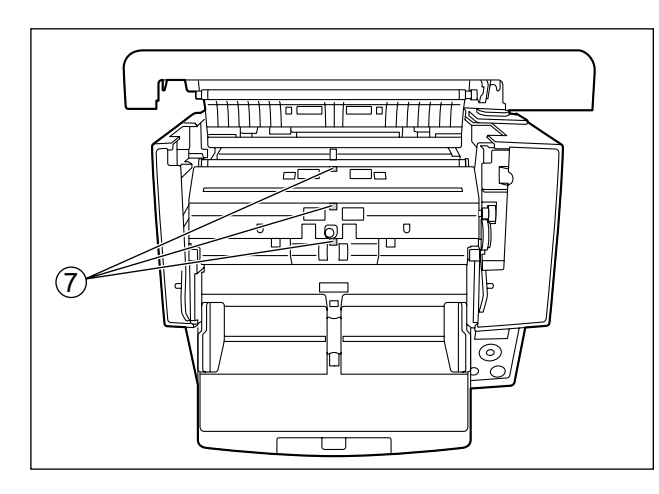

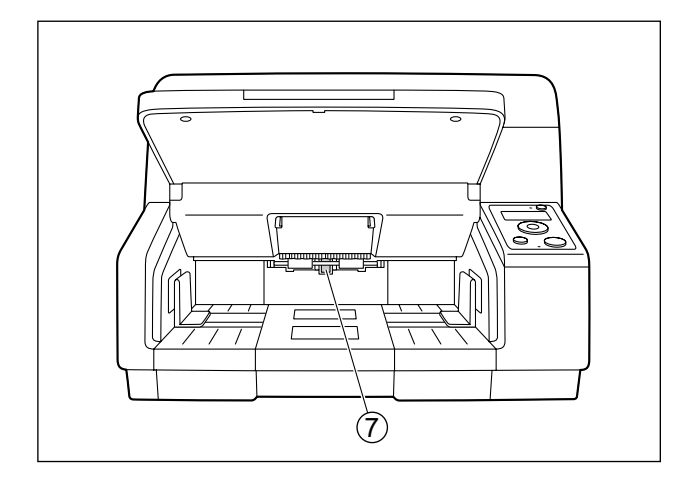

G 反射板

### <span id="page-54-0"></span>ローラーの清掃

**1** ローラークリーニングペーパー([49 ページ](#page-48-0))で、ローラー表面の汚れをふき取る

### ローラーのふき取り方向

リタードローラー、分離ローラー

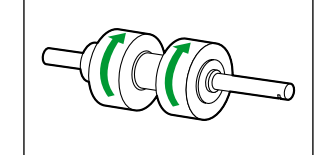

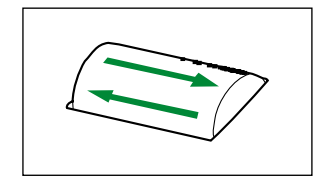

その他のローラー

### お願い

- リタードローラーは、取りはずしてから、図の矢印の方向に、表面の汚れを軽くふき取ってくだ さい。強くふくと、ローラーが傷ついたりはずれたりします。 リタードローラーの取りはずし方は、「[ローラーを交換する」](#page-59-0)(60ページ)をご参照ください。
- その他のローラーは、図の矢印の方向に、表面の汚れをふき取ってください。指でローラーを少 しずつ回転させて、全周ふき取ってください。ふき取る際に、ローラーが回転する場合は、軽く 指で押さえてください。

### 清掃するローラーの位置

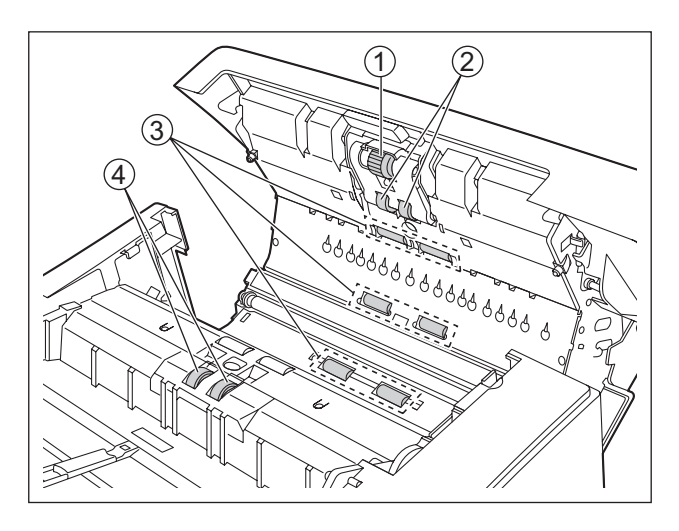

- A 給紙ローラー
- B 分離ローラー
- 3 フリーローラー
- D リタードローラー

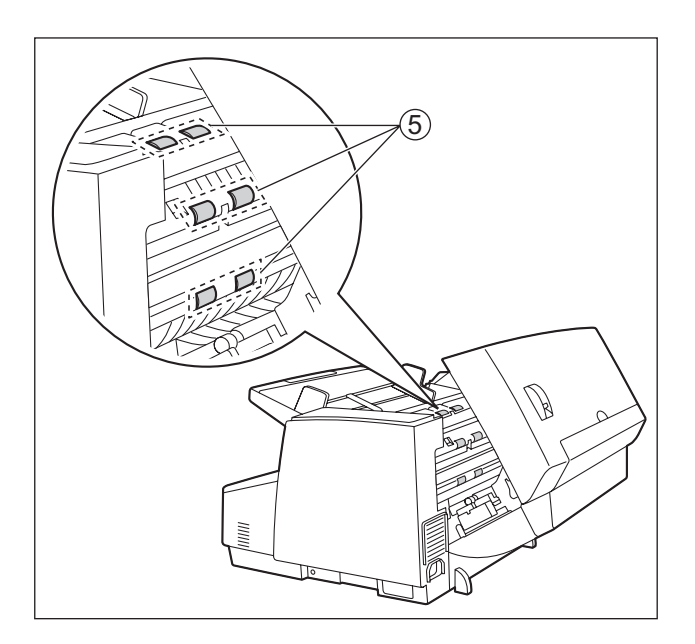

E 駆動ローラー

## <span id="page-56-0"></span>読み取り背景の清掃

- **1** ローラークリーニングペーパー (49ページ) で、基準板 (1)、2) の読み取り背景 (3)、4) の汚れ をふき取る
	- ADFドア側の基準板は6、6の箇所を、本体側の基準板はの、6の箇所を、両手で矢印方向に回転 させて白背景、黒背景をそれぞれ清掃してください。

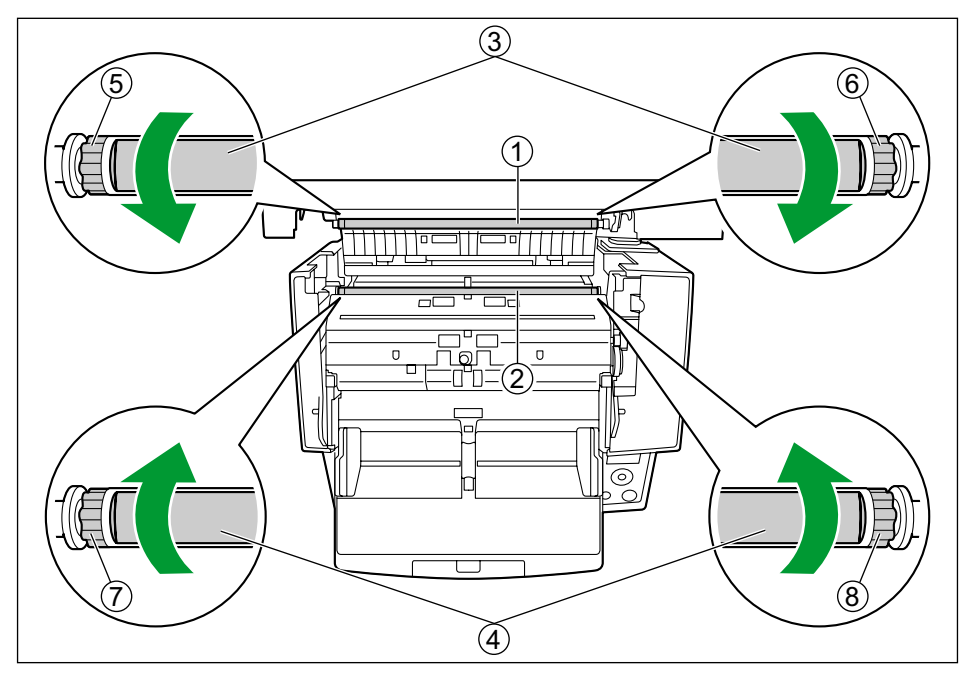

## <span id="page-57-0"></span>読み取り面ガラスの清掃

1 ローラークリーニングペーパー ([49 ページ](#page-48-0)) で、読み取り面ガラス (1)、2) の汚れをふき取る

### 清掃する読み取り面ガラスの位置

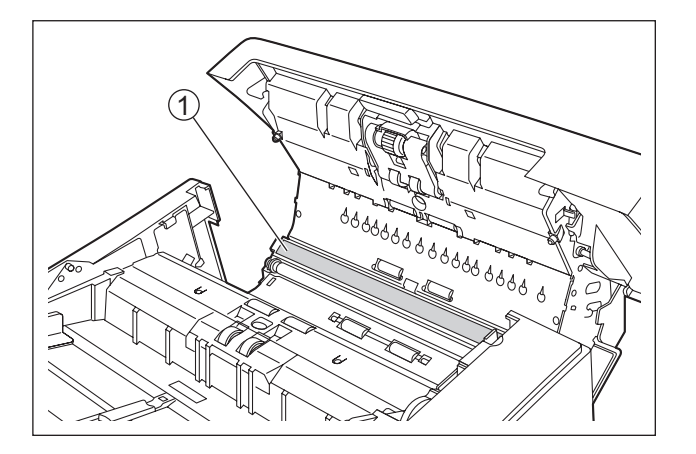

A 読み取り面ガラス(表)

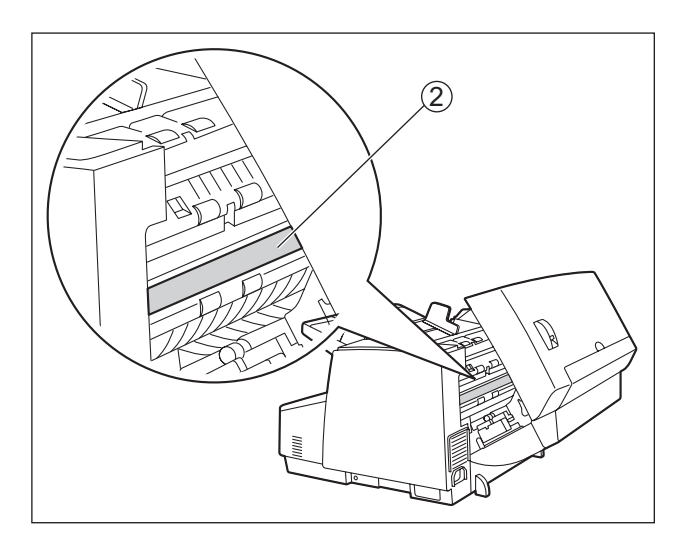

B 読み取り面ガラス(裏)

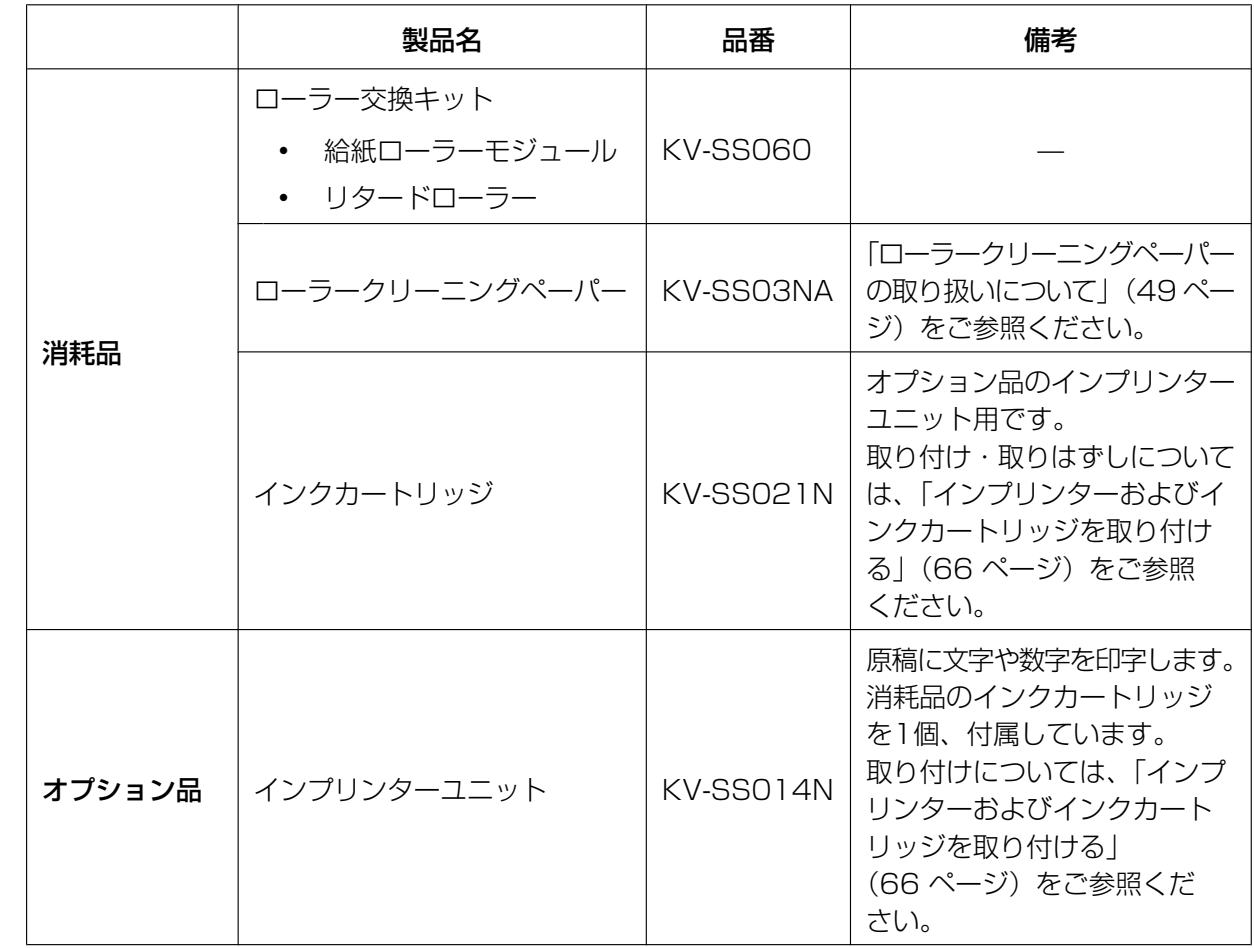

# 消耗品・オプション品一覧

#### お知らせ

• 消耗品やオプション品のご購入は、販売店までご連絡ください。

### ローラーの交換時期について

目安として、35万枚読み取りごとに、給紙ローラーモジュール、およびリタードローラーの交換をおすす めします。(35万枚とは標準紙の読み取り枚数で、実際のローラーの寿命は、読み取る原稿の紙質などに よって異なります。)

読み取り枚数は、ユーザーユーティリティーで確認できます。

## <span id="page-59-0"></span>ローラーを交換する

紙づまりや重送が頻繁に発生し、ローラーを清掃[\(55 ページ](#page-54-0)) しても直らない場合は、別売の「ローラー 交換キット(KV‑SS060)」をお求めのうえ、給紙ローラーモジュール、およびリタードローラーを同時に 交換してください。

- **1** 本機の電源ボタンを1秒以上押して、電源を切る
- **2** ADFドア開閉レバー(1)を押し、ADFドア(2)を開ける

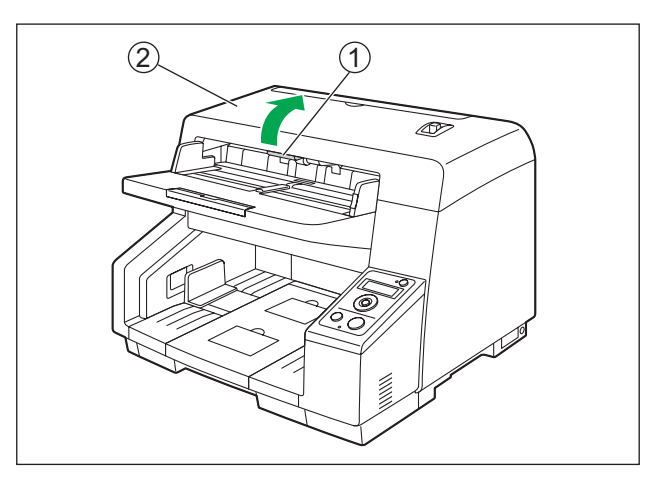

3 給紙ローラーモジュールのレバー(1)を矢印(1)3)の順番に動かし、給紙ローラーモジュールを 手前に抜き取る

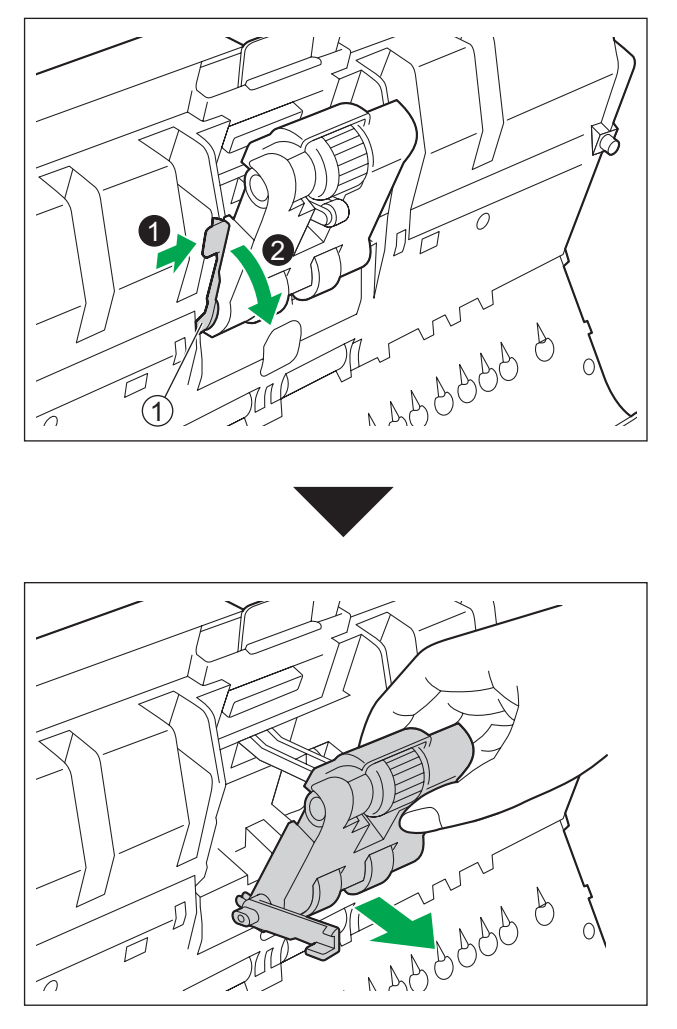

M

**4** 別売の「ローラー交換キット(KV‑SS060)」を開けて、新しい給紙ローラーモジュールを取り出す

 $\sqrt{2}$ 

- **5** 新しい給紙ローラーモジュールを取り付ける
	- 給紙ローラーモジュールのレバー(1)を下げた状態で両側の突起部分(2)を溝(3)に通し、 レバーを「カチッ」と音がするまで、矢印方向にゆっくりと押し上げます。

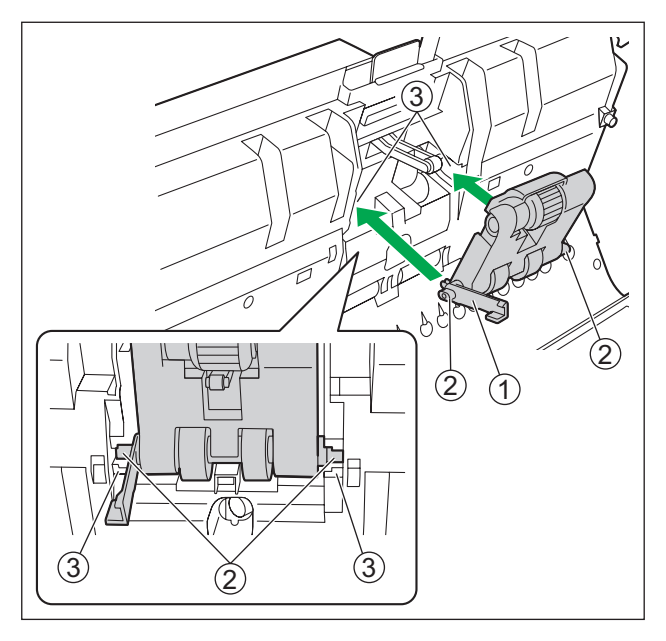

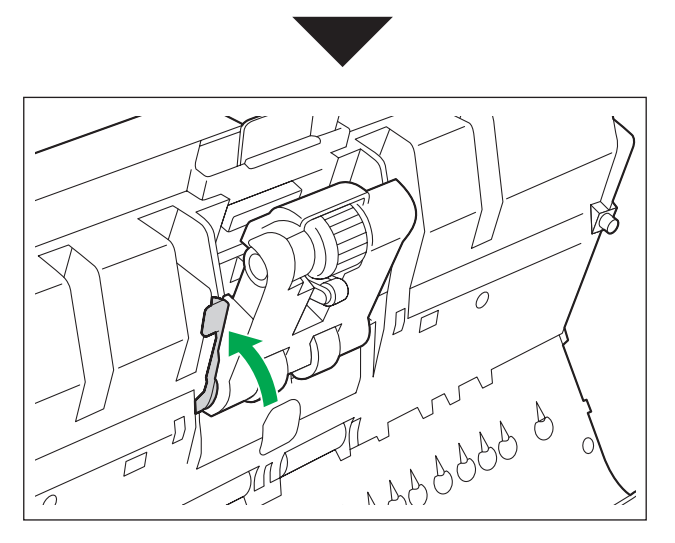

### お願い

• 給紙ローラーモジュールのレバーがきちんとセットされているか、確認してください。レバーが きちんとセットされていないと、レバーや給紙ローラーモジュールが破損したり、正常に動作し ないことがあります。

リタードローラーカバーの切り欠き部分(1)に指をかけ、手前に引いて開ける

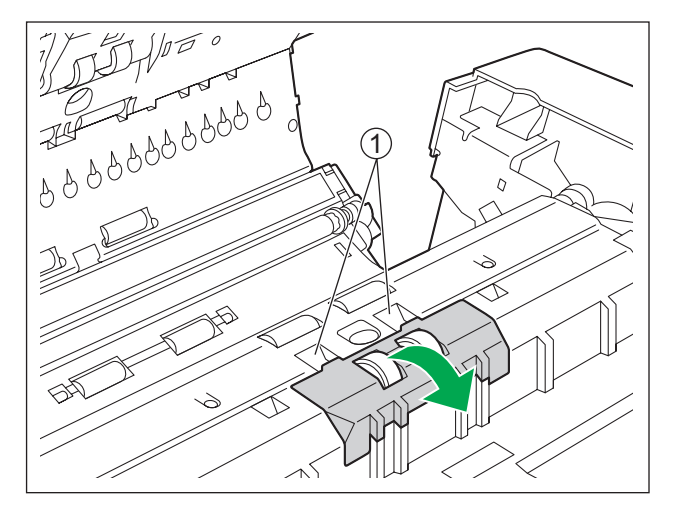

 ツメ (1) を矢印方向に引きながら、リタードローラー (2) を矢印方向に持ち上げ、向かって右側の シャフトを取付台の穴から引き抜く

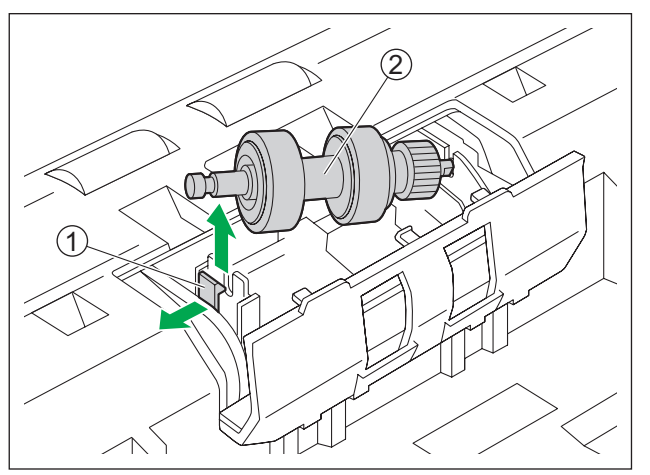

別売の「ローラー交換キット(KV‑SS060)」から、新しいリタードローラーを取り出す

- **9** リタードローラーを取り付ける
	- ①の形状のシャフトを取付台の穴(2)の形に合わせて差し込みます。反対側の溝のあるシャフト (3) を、「カチッ」と音がするまで押してください。

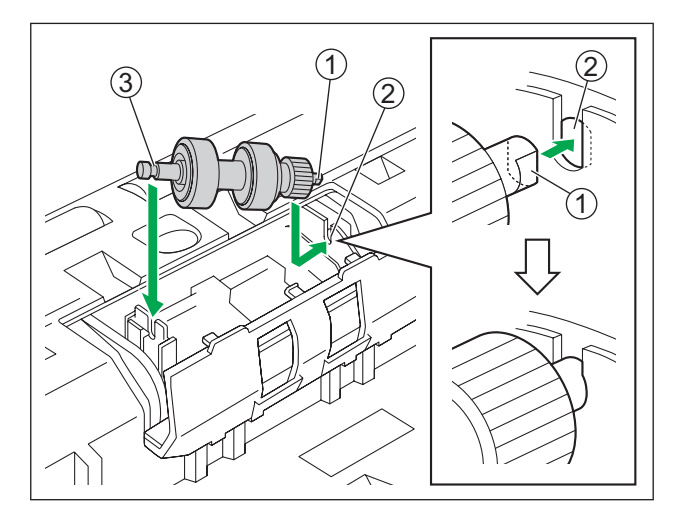

### お願い

• リタードローラーを取り付けたあと、ツメにシャフトが入っていることを確認してください。正 しく取り付けられていないと、重送や紙づまりの原因になります。

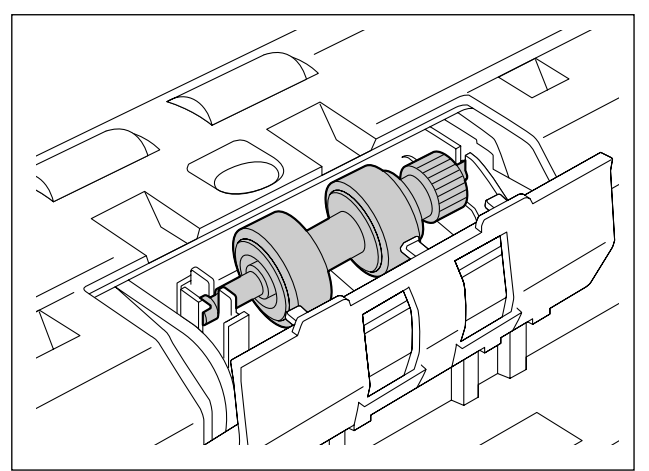

**10**リタードローラーカバーを「カチッ」と音がするまで押して閉める

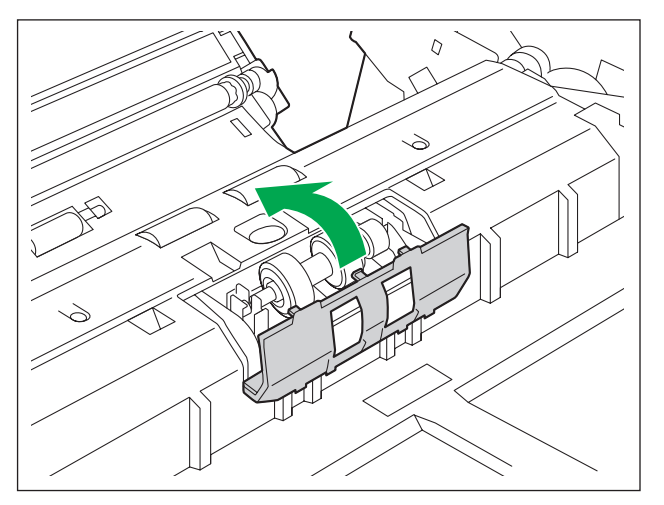

### お願い

• リタードローラーカバーが浮き上がっていないことを確認してください。 リタードローラーカバーの閉めかたが不完全だと、紙づまりや破損の原因になることがあります。

**11**ADFドアを閉める

• 「カチッ」と音がするまで、両手で矢印方向にゆっくりと押し下げます。

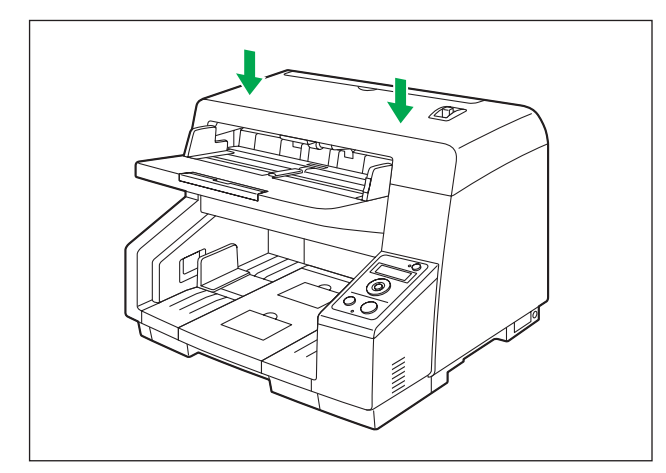

**12**電源ボタンを押して本機の電源を入れる

- 13ユーザーユーティリティーでローラー交換後カウンターをゼロ (0) にする
	- 詳細については、ユーザーユーティリティーのヘルプをご参照ください。

# オプション品を取り付ける

## <span id="page-65-0"></span>インプリンターおよびインクカートリッジを取り付ける

インプリンターは、読み取る前に原稿の表面に印字します。読み取り画像にも印字結果が入ります。

- **1** 本機の電源ボタンを1秒以上押して、電源を切る
- **2** インプリンタードアを開ける

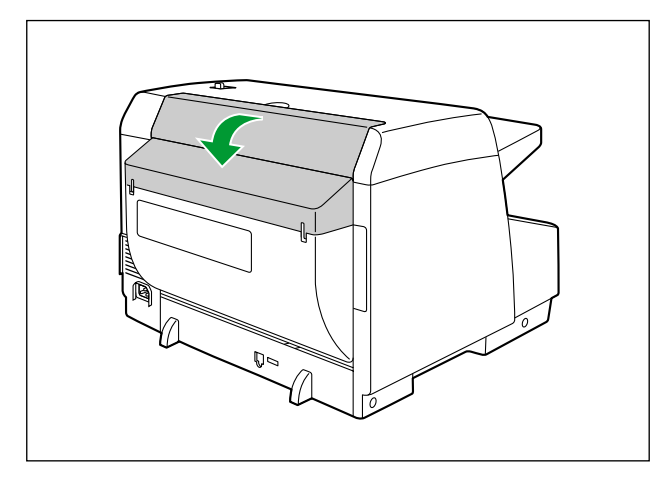

**3** ケーブルを接続する

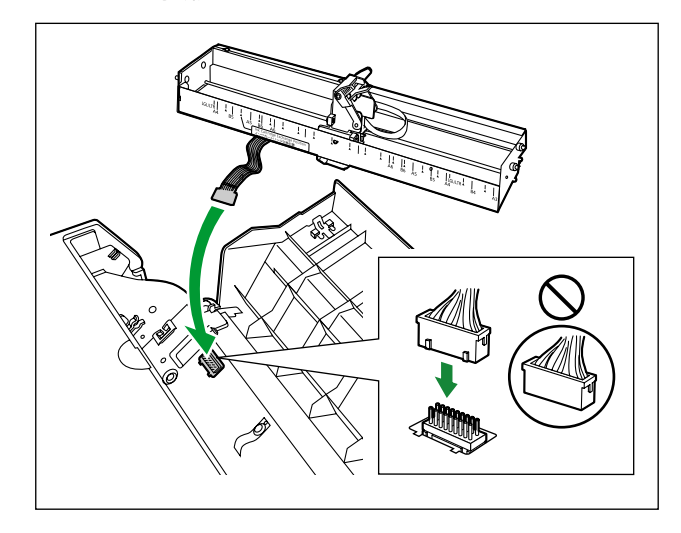

### お願い

• コネクターを挿入する前に、コネクターの向きを確かめてください。

 インプリンターの向きを図のように保ちながら、両側のピン(1)をスキャナー本体のスリットに合わ せて入れ、両側のピン(2)を、バネ(3)で固定されるところまで入れる

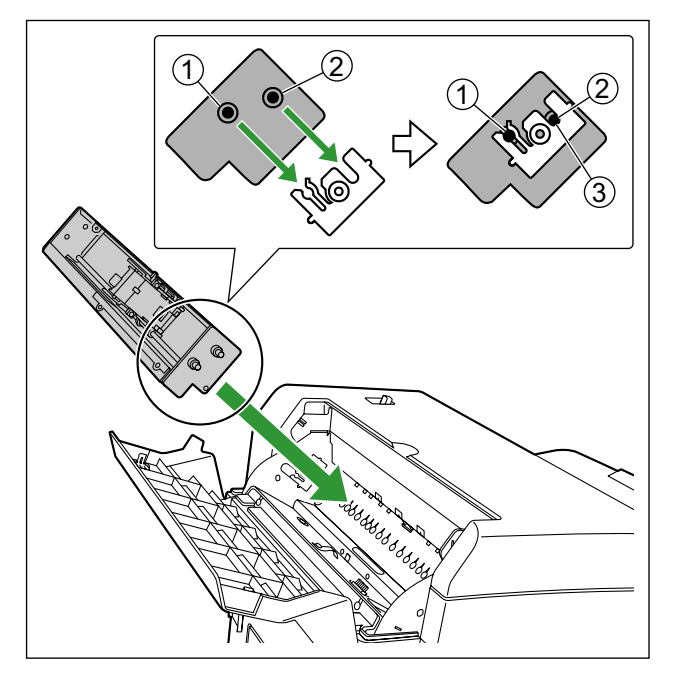

<span id="page-66-0"></span>インクカートリッジの保護フィルムをはずす

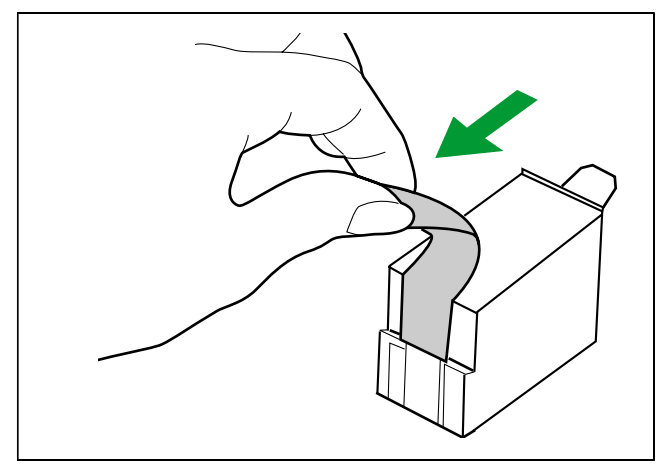

**6** キャリッジをインプリンターのインクカートリッジ交換位置に移動する

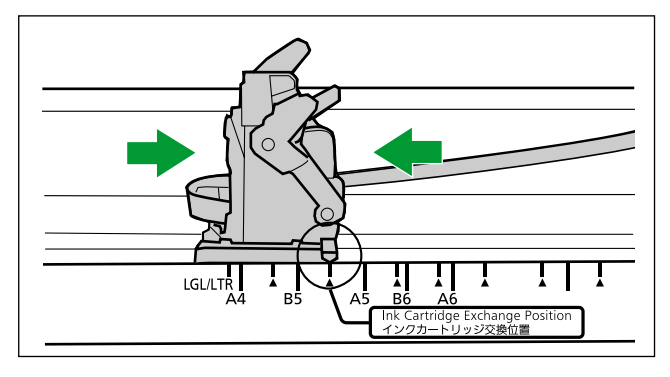

#### お願い

- インプリンターのラベルに従って位置を合わせてください。
- **7** 図のようにインクカートリッジの先端からキャリッジに入れる

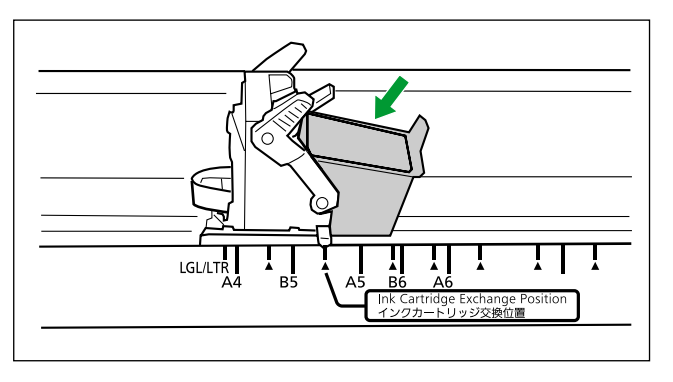

8 インクカートリッジのアジャストレバー(1)をロックする

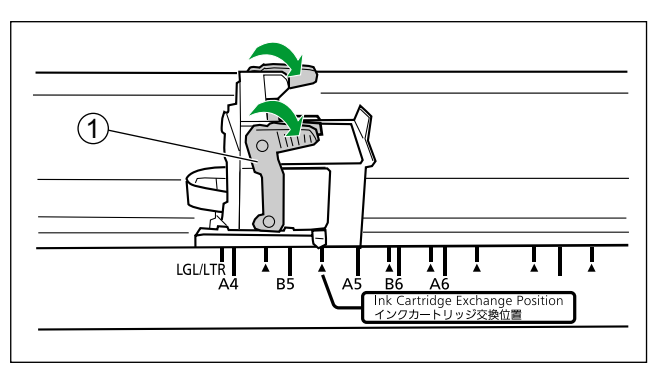

**9** インプリンタードアを閉める

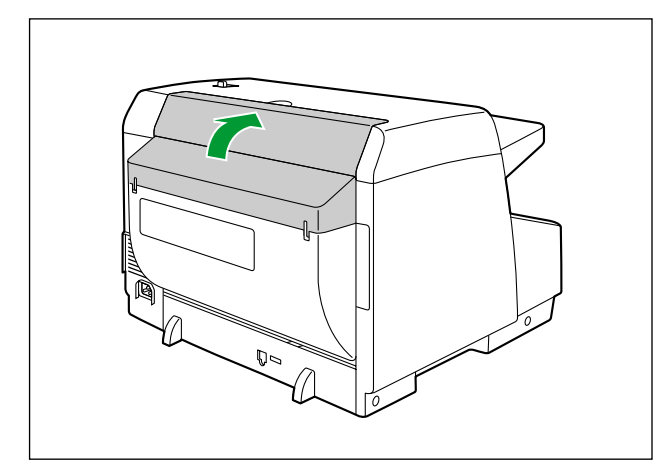

**10**電源ボタンを押して本機の電源を入れる

### インクカートリッジの取りはずし方法

インクカートリッジを交換する場合は、古いインクカートリッジを取りはずしてください。

- **1** 本機の電源ボタンを1秒以上押して、電源を切る
- **2** インプリンタードアを開ける
- **3** キャリッジをインクカートリッジ交換位置に移動する

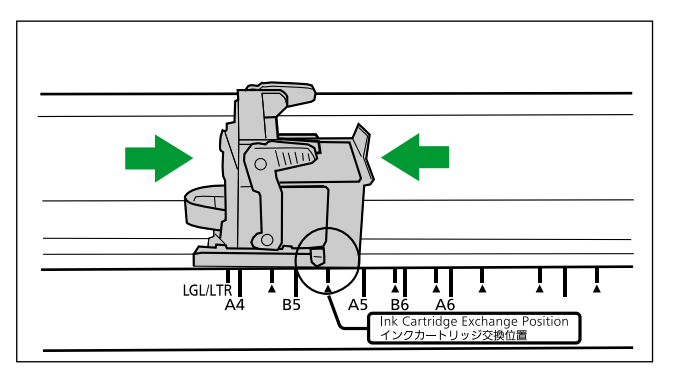

#### お願い

• インプリンターのラベルに従って位置を合わせてください。

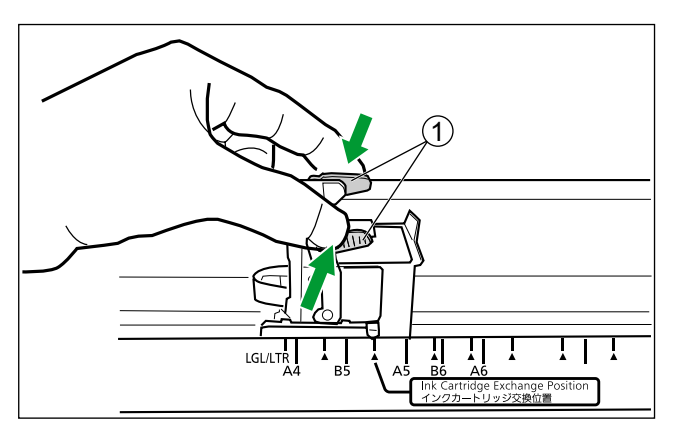

4 アジャストレバー(1)を図のようにつまみ、レバーを上げる

**5** インクカートリッジ (1) を取りはずす

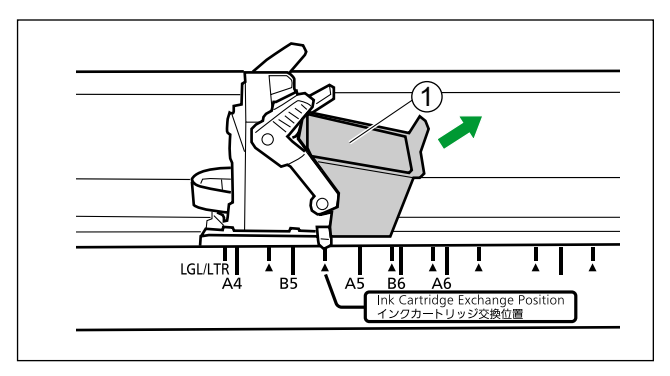

• 新しいインクカートリッジを取り付けるには、「[インプリンターおよびインクカートリッジを取り付](#page-65-0) [ける」](#page-65-0)(66ページ)の手[順5以](#page-66-0)降をご参照ください。

### 印字について

### インプリンターの印字位置の調整

- 1 キャリッジを移動させ、インジケーター(1)を▲マーク(2)に合わせる
	- インプリンターユニットのスケール上の▲マークが印字位置です。それ以外の位置では印字できませ ん。

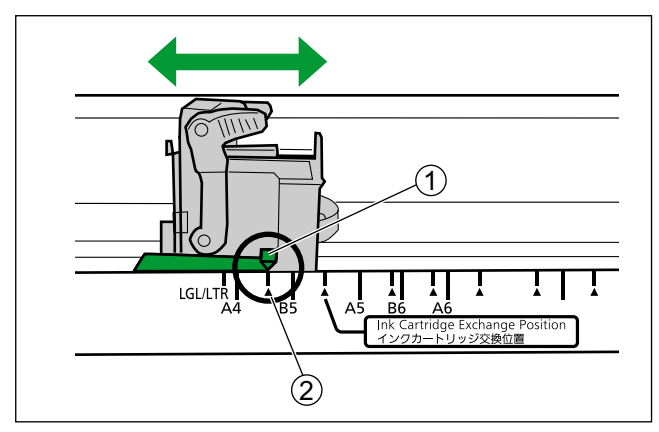

### 印字可能位置

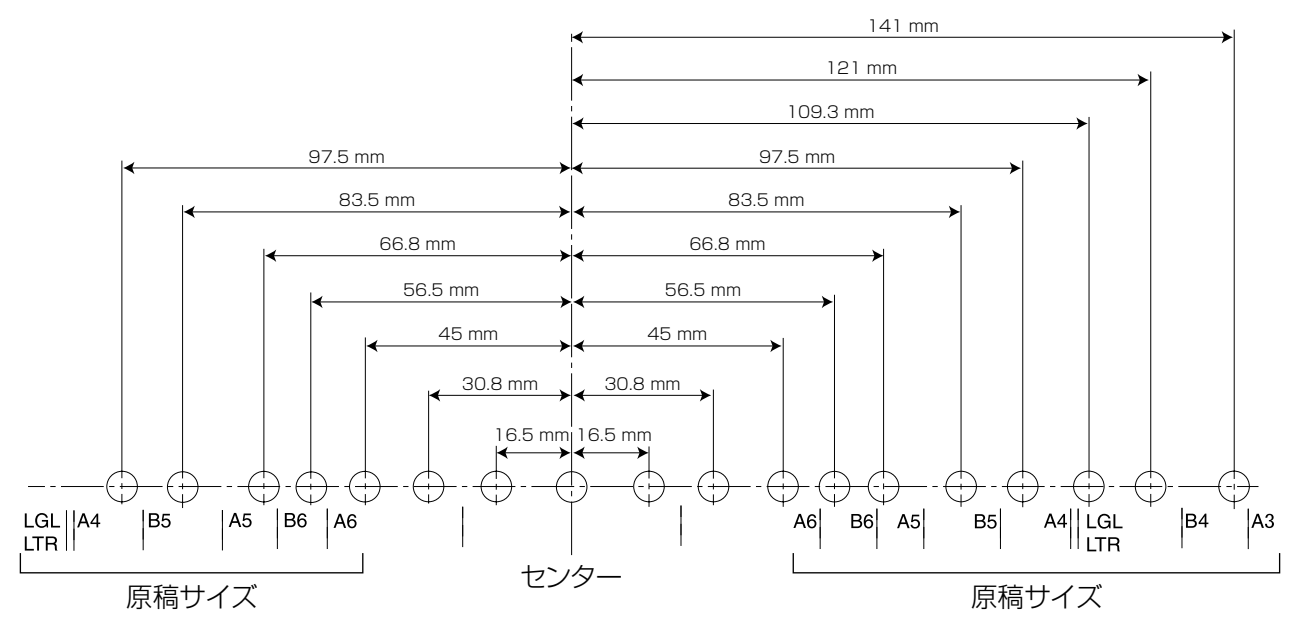

### 印字方法

Image Capture Plus、TWAIN、ISISでインプリンターの設定をすると印字ができます。 実際の印字方法については、Image Capture Plus、TWAIN、またはISISのヘルプをご参照ください。
## <span id="page-72-0"></span>故障かなと思ったとき(簡単なトラブル点検)

使用中に異常が発生した場合には、下表に従って処置するとともに、本機の状態をユーザーユーティリティー で確認してください。

それでも直らないときは、必ず電源を切り、電源プラグを抜いてから、販売店にご連絡ください。

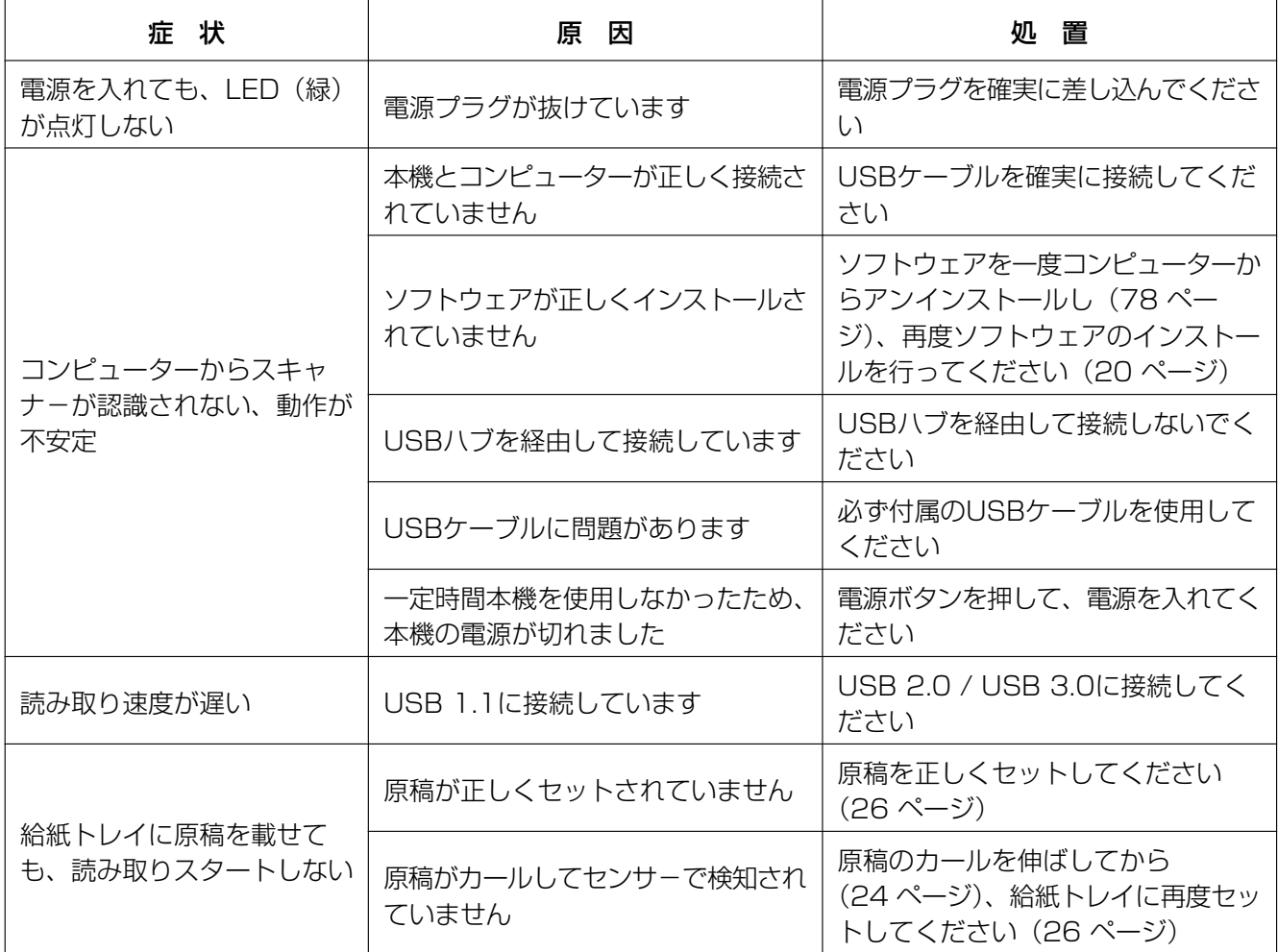

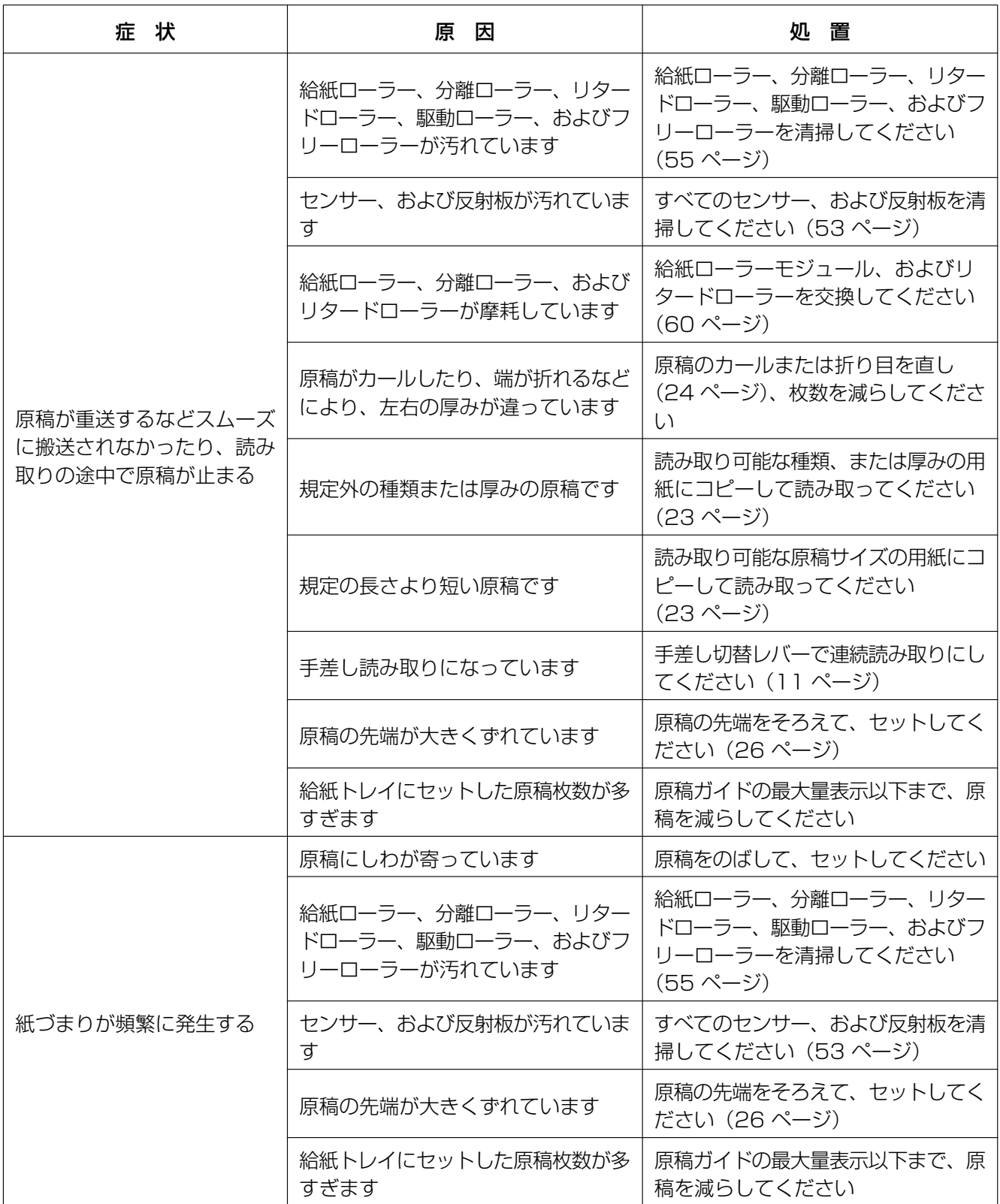

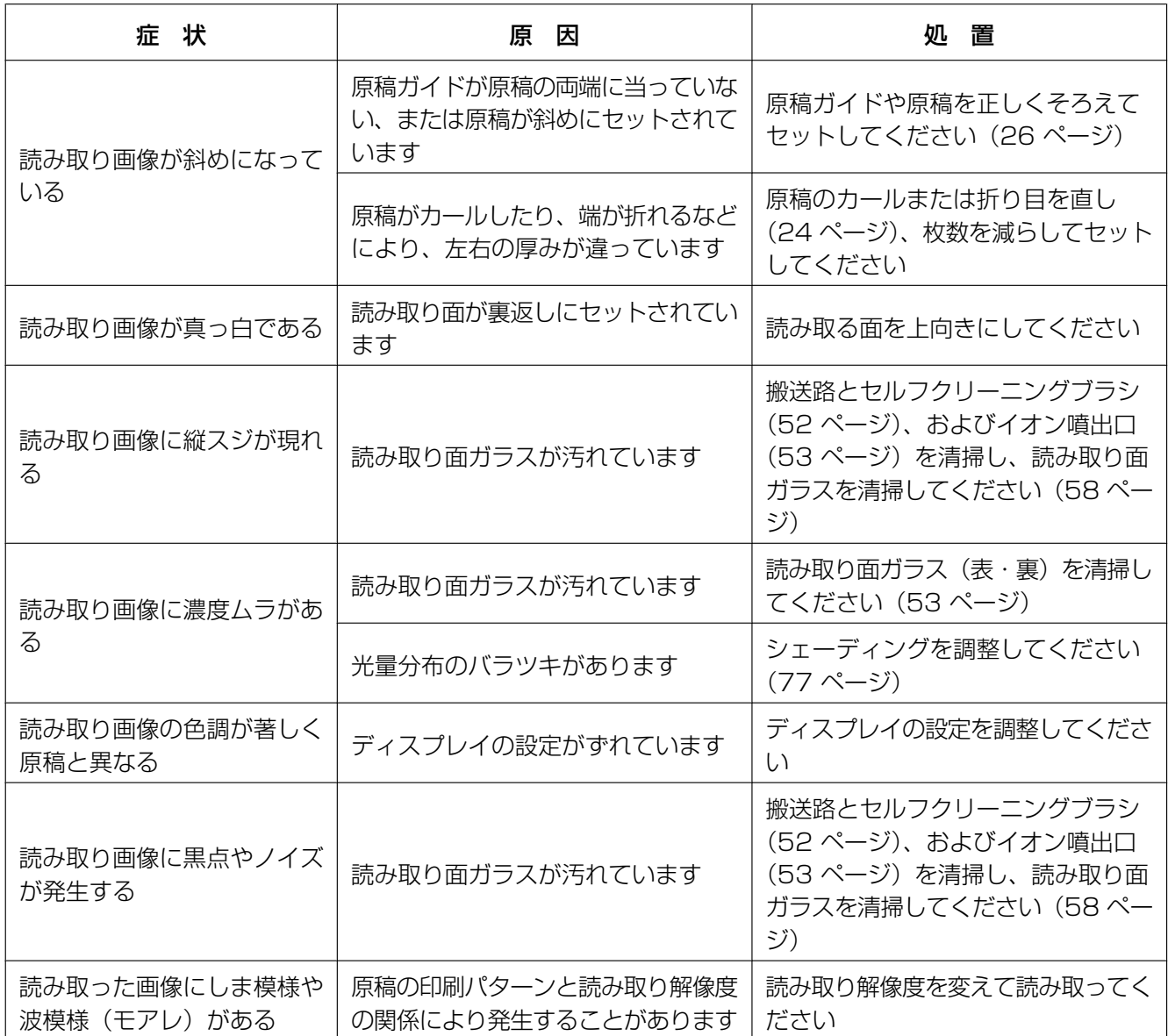

# <span id="page-75-1"></span>エラーメッセージ(KV‑S5076Hのみ)

スキャナーの状態に応じたエラーコードがLCDに表示されます。 また、コンピューターに接続された状態では、簡単なメッセージもLCDに表示されます。 エラーコード、およびメッセージの詳細については、ユーザーユーティリティーで確認してください。

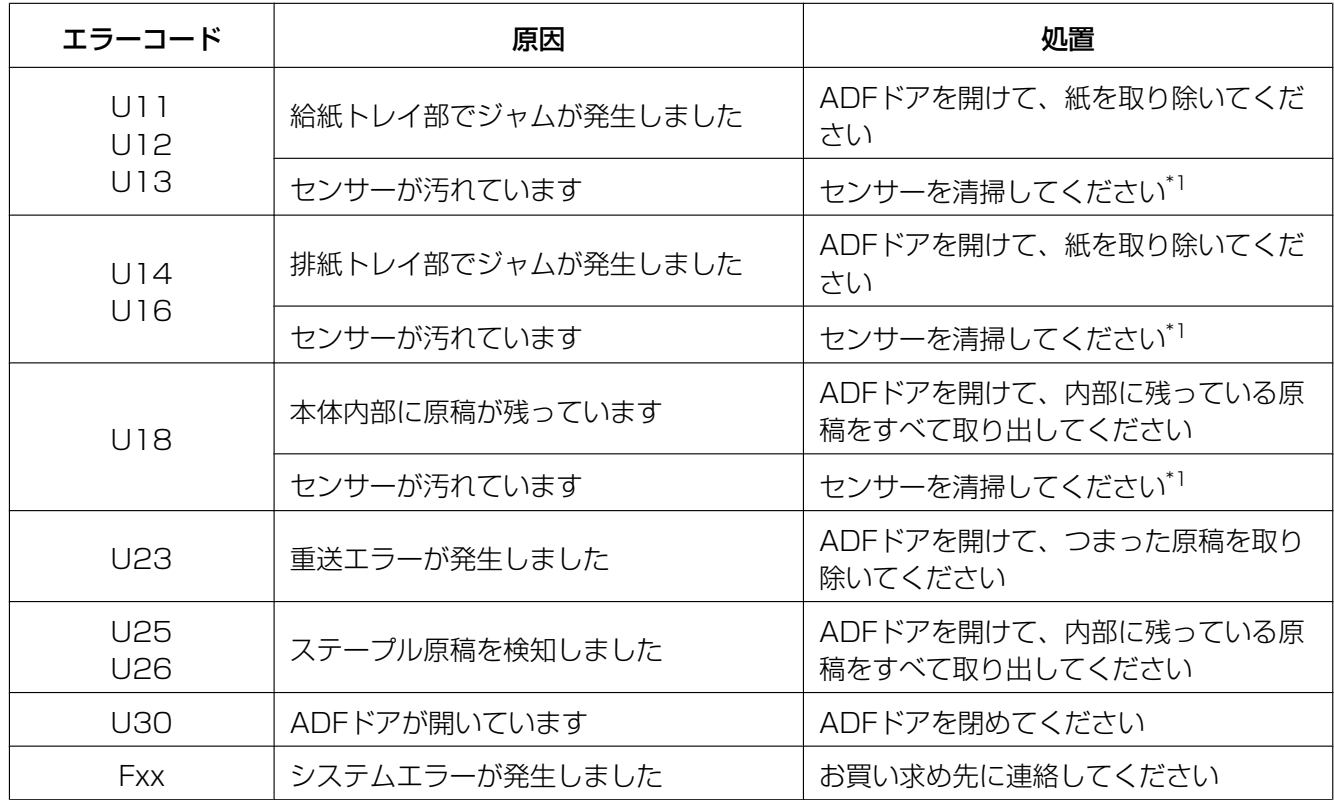

<span id="page-75-0"></span>\*1 詳細については、[「イオン噴出口とセンサーの清掃](#page-52-0)」([53 ページ](#page-52-0))をご参照ください。

## <span id="page-76-1"></span><span id="page-76-0"></span>シェーディング補正

### シェーディング補正とは

シェーディング補正とは、ランプ光量、センサー画素感度などのばらつきを補正し、読み取り画像の濃度む らを低減するための機能です。本機では、付属の専用シェーディング用紙を用いてユーザーユーティリティー にて行うことができます。

### シェーディング補正が必要な時

読み取り画像の濃度や明るさが部分的に極端に異なるとき、または本機の内部を清掃した後も画像品質が改 善されないときに行ってください。

### シェーディング補正を実施する前に

シェーディング補正を行う前には、必ず読み取り面ガラス(表)、読み取り面ガラス(裏)、および読み取り 部周辺の搬送路、セルフクリーニングブラシ、イオン噴出口、すべてのローラーを確実に清掃してください。 汚れたままでシェーディング補正を行うと、読み取り画像にスジが入ります。

### シェーディング補正方法

- **1** ユーザーユーティリティーを起動する
- **2** メインメニュー上の[ユーザーシェーディング...]をクリックし、画面の表示に従って操作する

お知らせ

• 詳細はユーザーユーティリティーのヘルプの「[ユーザーシェーディング]画面」をご参照くだ さい。

お願い

• シェーディングが正しく行われていない場合、シェーディング補正を行った後でも読み取り画像にス ジが入ったり、読み取り面ガラスを清掃してもスジが消えないことがあります。その場合は、再度清 掃をしてから、シェーディング補正を行ってください。

## <span id="page-77-2"></span><span id="page-77-0"></span>インストールしたソフトウェアを削除する場合

インストールしたソフトウェアをコンピューターから削除する場合は、以下の方法でアンインストールして ください。

- 1 [コントロール パネル]の[プログラムのアンインストール]を選択する
	- Windows XPでは、[プログラムの追加と削除]を選択してください。
- **2** 削除したいソフトウェアを選択し、削除する
	- 各ソフトウェアは、以下のプログラム名で表示されています。

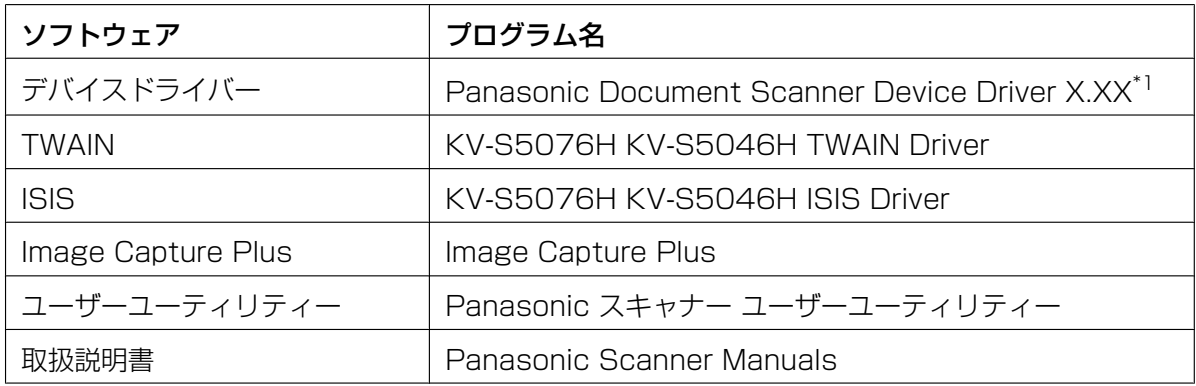

<span id="page-77-1"></span>\*1 X.XX、およびプログラム名の後ろの番号は、ソフトウェアのバージョン番号です。バージョンアップなどで、 上記の番号と実際の番号が異なる場合があります。

**3** 画面に表示される指示に従って進む

## <span id="page-78-0"></span>再包装のしかた

輸送用包装箱、緩衝材などの包装資材は、再包装時に必要になりますので、すべて大切に保管してください。 本機を移設する場合は、下記の手順に従って再包装してください。

#### お知らせ

- 再包装が適切に行われていないと本機が故障し、修理に費用がかかりますので十分注意してください。
- 再包装する際は、必ず本機専用の包装箱・包装資材をご使用ください。
- 包装時および運搬時は、本機を倒さないでください。

#### 包装時に必要なもの

- 本機専用の包装箱・包装資材
- 包装用テープ・はさみ
- **1** コンセントから電源プラグを抜き、電源コード、およびUSBケーブルをはずす
- **2** 排紙補助シートを取りはずす
- **3** 排紙ストッパーおよび排紙延長トレイを収納する
- **4** リタードローラーを取りはずす([63 ページ](#page-62-0))

**5** 本機を包装する

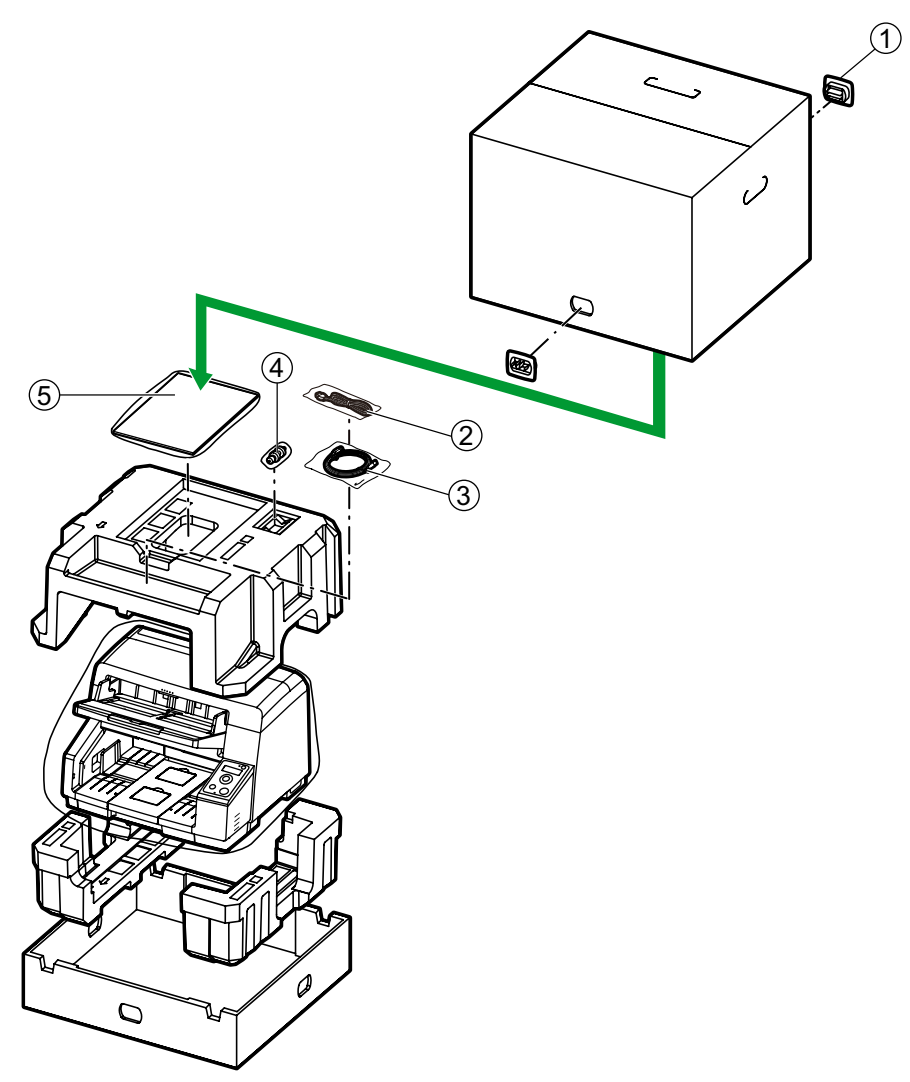

- A ジョイント
- B 電源コード
- 3 USBケーブル
- 4 リタードローラー
- E Software / Manual CD‑ROM
	- ご使用の前に(重要項目)
	- シェーディング用紙
	- ローラークリーニングペーパー
	- 排紙補助シート

# <span id="page-80-7"></span>仕様

<span id="page-80-14"></span><span id="page-80-13"></span><span id="page-80-12"></span><span id="page-80-5"></span>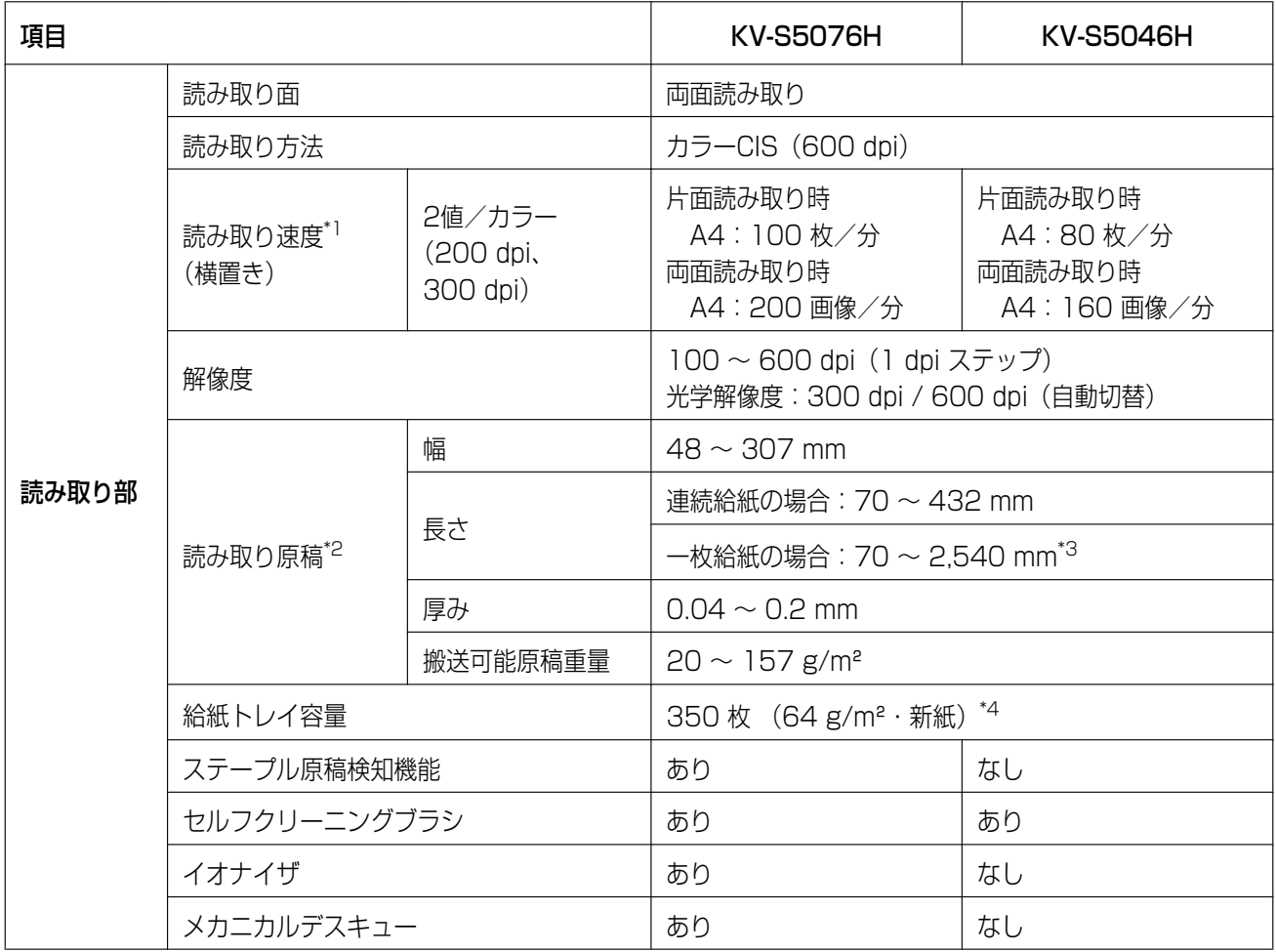

<span id="page-80-11"></span><span id="page-80-10"></span><span id="page-80-9"></span><span id="page-80-8"></span><span id="page-80-6"></span><span id="page-80-4"></span>• dpi: ドット/インチ

<span id="page-80-0"></span>\*1 読み取り速度は、使用するコンピューター、オペレーティングシステム、アプリケーション、測定方法、画像のデータ量および 紙質によって異なります。読み取り速度は、弊社測定方法によるものです。

- <span id="page-80-1"></span>\*2 規定外の原稿サイズを使用した場合は、読み取り品質は保証できません。
- <span id="page-80-2"></span>\*3 「ロングペーパー」で、画像を分割して読み取ることで、長い原稿の読み取りが可能です。「ロングペーパー」については、Image Capture Plus、TWAIN、またはISISのヘルプをご参照ください。
- <span id="page-80-3"></span>\*4 ただし、長さ100 mm以下の原稿の場合は、原稿の枚数は175枚、厚みは15 mm以下です。

<span id="page-81-5"></span><span id="page-81-4"></span><span id="page-81-2"></span><span id="page-81-1"></span>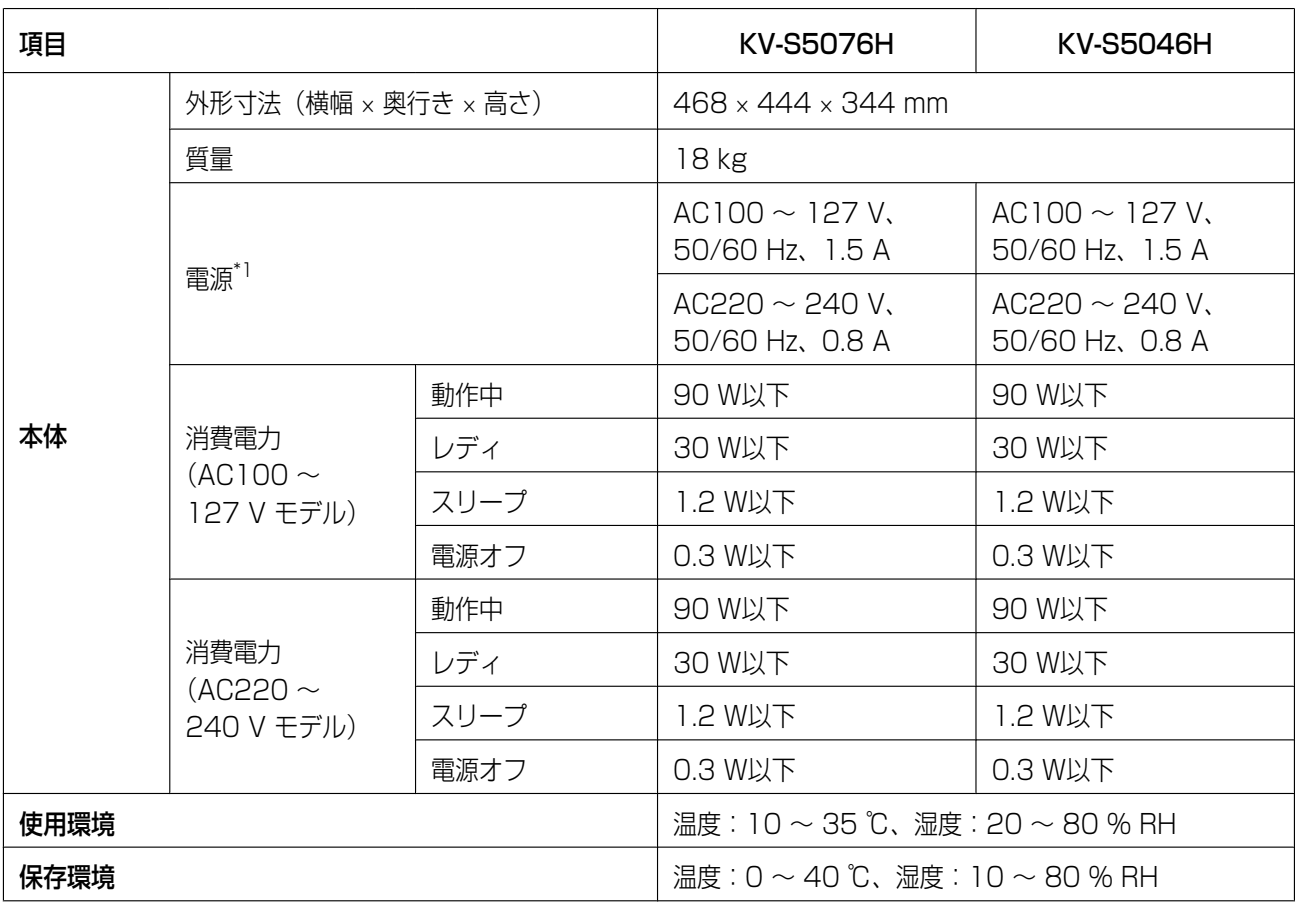

<span id="page-81-6"></span><span id="page-81-3"></span><span id="page-81-0"></span>\*1 本製品の電源仕様は、国/地域により異なります。本体に表示されている電源仕様以外では使用しないでください。 本機の電源仕様は、定格銘板に表示されています。

## 索引

#### 英数字

ADFドア [11](#page-10-1), [16](#page-15-0) ADFドア開閉レバー [11](#page-10-2), [16](#page-15-0) LCD [13](#page-12-0), [40](#page-39-0) LED (赤) [13](#page-12-1), [14](#page-13-0) LED (緑) [13](#page-12-2), [14](#page-13-1) OKボタン [13,](#page-12-3) [40](#page-39-1) Software / Manual CD-ROM [3](#page-2-0), [10](#page-9-0), [20](#page-19-1) USBケーブル [10,](#page-9-1) [19](#page-18-0) USBコネクター [12](#page-11-0)

#### あ行

アプリケーションを自動的に起動する おくだけスキャン [38](#page-37-0) ワンプッシュスキャン [38](#page-37-0) イオナイザ [81](#page-80-4) インクカートリッジ [59](#page-58-0), [66](#page-65-0) インプリンタードア [12](#page-11-1), [66](#page-65-1) インプリンターの印字位置の調整 [72](#page-71-0) インプリンターユニット [59](#page-58-1), [66](#page-65-0) 内側の清掃 [48](#page-47-0) イオン噴出口とセンサーの清掃 [53](#page-52-1) 搬送路の清掃 [52](#page-51-1) 読み取り背景の清掃 [57](#page-56-0) 読み取り面ガラスの清掃 [58](#page-57-1) ローラーの清掃 [55](#page-54-1) エラーメッセージ [76](#page-75-1) オプション品 [59](#page-58-2)

#### か行

カーソルボタン [13](#page-12-4), [40](#page-39-1) 外形寸法 [82](#page-81-1) 解像度 [81](#page-80-5) 基準板 [52](#page-51-2), [57](#page-56-1) 給紙延長トレイ [11](#page-10-3), [27](#page-26-0) 給紙口 [47](#page-46-0) 給紙トレイ [11](#page-10-4), [27](#page-26-1) 給紙トレイ容量 [81](#page-80-6) 給紙ローラーモジュール [60](#page-59-1) 原稿 原稿を読み取る [26](#page-25-1) 読み取りが困難な原稿 [25](#page-24-0) 読み取り可能な原稿 [23](#page-22-1) 原稿ガイド [11](#page-10-5), [26](#page-25-2) 原稿ガイド切替スイッチ [11](#page-10-6), [32](#page-31-0) 原稿がつまったとき [25,](#page-24-1) [44](#page-43-0) 故障かなと思ったとき [73](#page-72-0) ご使用の前に(重要項目) [3](#page-2-1), [10](#page-9-2) コントロールシート [3](#page-2-2), [41](#page-40-0)

#### さ行

再包装 [79](#page-78-0) 最大量表示 [27,](#page-26-2) [34](#page-33-0) シェーディング補正 [77](#page-76-1) シェーディング用紙 [10,](#page-9-3) [77](#page-76-1) 質量 [82](#page-81-2) 重送検知機能 [2](#page-1-0) 重送スキップ機能 [2](#page-1-1), [13](#page-12-5) 仕様 [81](#page-80-7) 使用環境 [82](#page-81-3) 消費電力 [82](#page-81-4) 消耗品 [59](#page-58-2) スキップボタン [13](#page-12-5) スキャンボタン設定ツール [3](#page-2-3), [38](#page-37-1) スタート/ストップボタン [13](#page-12-6) ステープル原稿検知機能 [2](#page-1-2), [25](#page-24-2), [81](#page-80-8) 設置場所について [15](#page-14-0) セルフクリーニング機能 [2](#page-1-3) セルフクリーニングブラシ [81](#page-80-9) センサー 原稿センサー [53](#page-52-2) 始端センサー [53](#page-52-3) 重送検知センサー [53](#page-52-4) スキューセンサー [53](#page-52-5) 滑り検出センサー [53](#page-52-6) 待機センサー [53](#page-52-7) 操作パネル [11,](#page-10-7) [13](#page-12-7) 外側の清掃 [47](#page-46-1) ソフトウェア アンインストール [78](#page-77-2) インストール [20](#page-19-1)

#### た行

正しくお使いいただくためのお願い [8](#page-7-0) 手差し切替レバー [11,](#page-10-8) [31](#page-30-0) 電源 [82](#page-81-5) 電源コード [10,](#page-9-4) [12,](#page-11-2) [19](#page-18-0) 電源ボタン [13,](#page-12-8) [21](#page-20-0) 電源用コネクター [12](#page-11-3)

#### は行

背景色切り替え機能 [2](#page-1-4), [37](#page-36-0) 排紙延長トレイ [11,](#page-10-9) [29](#page-28-0)

排紙ガイド [11](#page-10-10), [30](#page-29-0) 排紙口 [45](#page-44-0), [47](#page-46-2) 排紙ストッパー [11](#page-10-11), [29](#page-28-1) 排紙トレイ [11](#page-10-12) 排紙補助シート [10](#page-9-5), [30](#page-29-1) 反射板 [54](#page-53-0) ファン排気口 [12](#page-11-4), [47](#page-46-3) 付属品 [10](#page-9-6) 保証書 [10](#page-9-7) 保存環境 [82](#page-81-6)

#### ま行

メカニカルデスキュー [2](#page-1-5), [81](#page-80-10)

#### や行

ユーザーユーティリティー [3](#page-2-4), [14,](#page-13-2) [65](#page-64-0) 読み取り原稿 [81](#page-80-11) 読み取り速度 [81](#page-80-12) 読み取り方法 [81](#page-80-13) 読み取り面 [81](#page-80-14) 読み取り面ガラス [58](#page-57-2)

### ら行

リタードローラー [10](#page-9-8), [17](#page-16-0) ローラー 給紙ローラー [56](#page-55-0) 駆動ローラー [56](#page-55-1) フリーローラー [56](#page-55-2) 分離ローラー [56](#page-55-3) リタードローラー [56,](#page-55-4) [60](#page-59-1) ローラークリーニングペーパー [9](#page-8-0), [10,](#page-9-9) [49,](#page-48-0) [59](#page-58-3) ローラー交換 [60](#page-59-1) ローラー交換キット [59](#page-58-4)

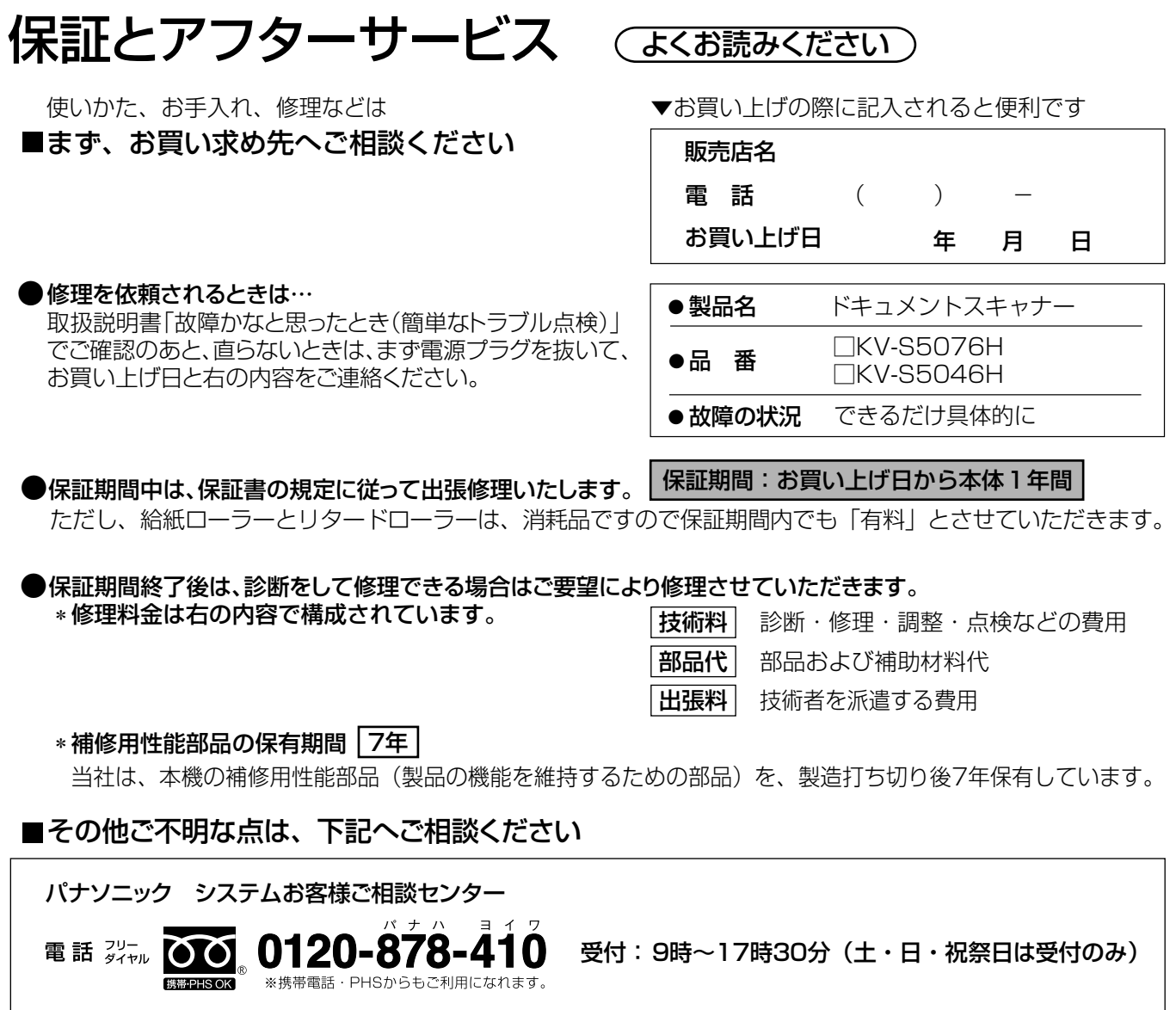

ホームページからのお問い合わせは https://sec.panasonic.biz/solution/info/

ご使用の回線(IP 電話やひかり電話など)によっては、回線の混雑時に数分で切れる場合があります。

#### 【ご相談窓口におけるお客様の個人情報のお取り扱いについて】

パナソニック株式会社およびグループ関係会社は、お客様の個人情報をご相談対応や修理対応などに利用さ せていただき、ご相談内容は録音させていただきます。また、折り返し電話をさせていただくときのために 発信番号を通知いただいております。なお、個人情報を適切に管理し、修理業務等を委託する場合や正当な 理由がある場合を除き、第三者に開示・提供いたしません。個人情報に関するお問い合わせは、ご相談いた だきました窓口にご連絡ください。

#### ■ 本製品は日本国内用です。国外での使用に対するサービスは致しかねます。

This product is designed for use in Japan. Panasonic cannot provide service for this product if used outside Japan.

#### ■ 廃棄について

製品および消耗品を廃棄する場合は、最寄の市町村窓口、または販売店に正しい廃棄方法をお問い合わせ ください。

### パナソニック システムネットワークス株式会社

〒 812-8531 福岡市博多区美野島四丁目1番62号

© Panasonic System Networks Co., Ltd. 2013 **PNQX6282ZA** DD1013HS0